# オンライン請求システム操作手順書

# 簡易版

<医療機関用>

平成19年4月版

社 会 保 険 診 療 報 酬 支 払 基 金

都道府県国民健康保険団体連合会

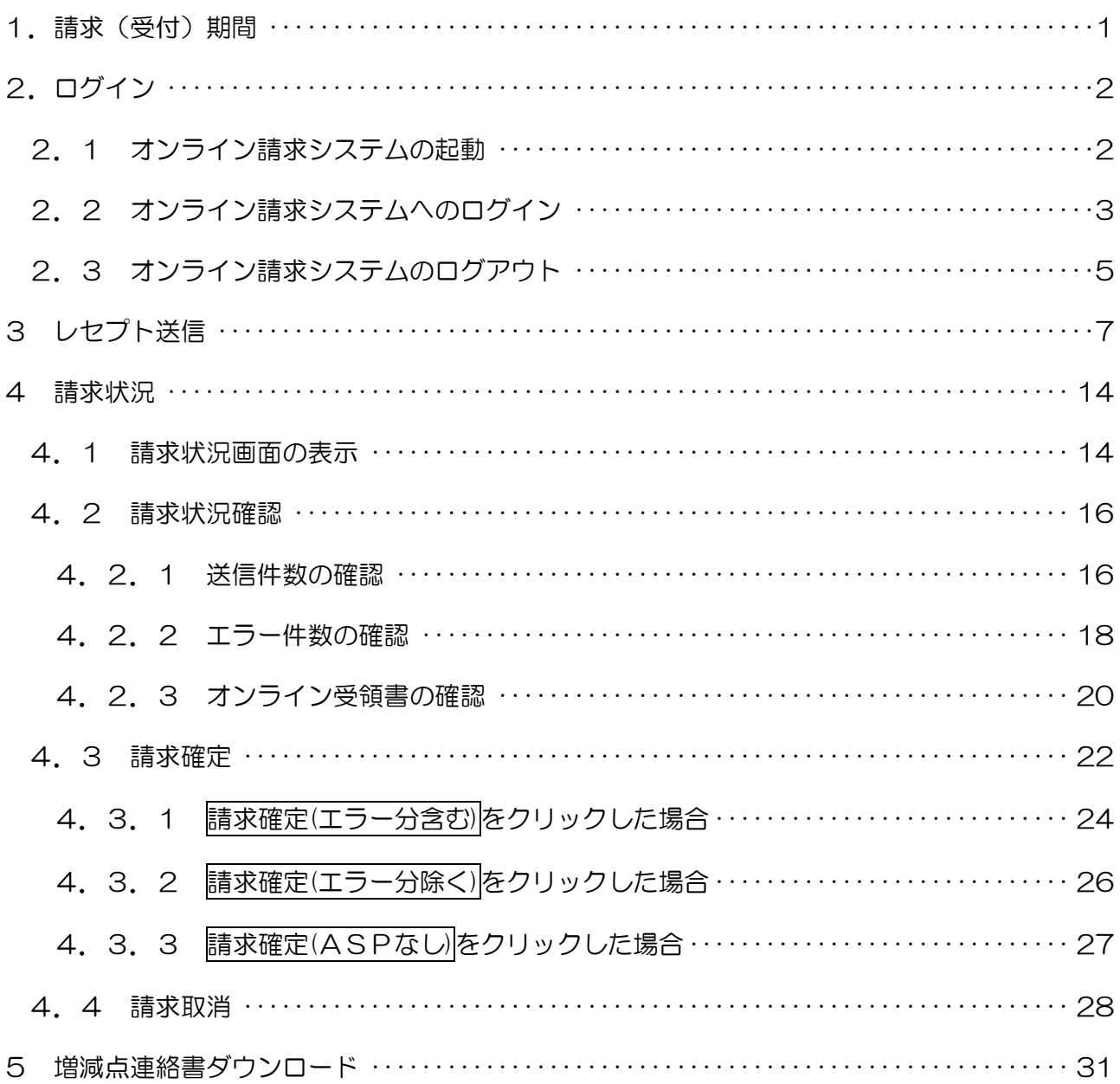

# 目次

<span id="page-2-0"></span>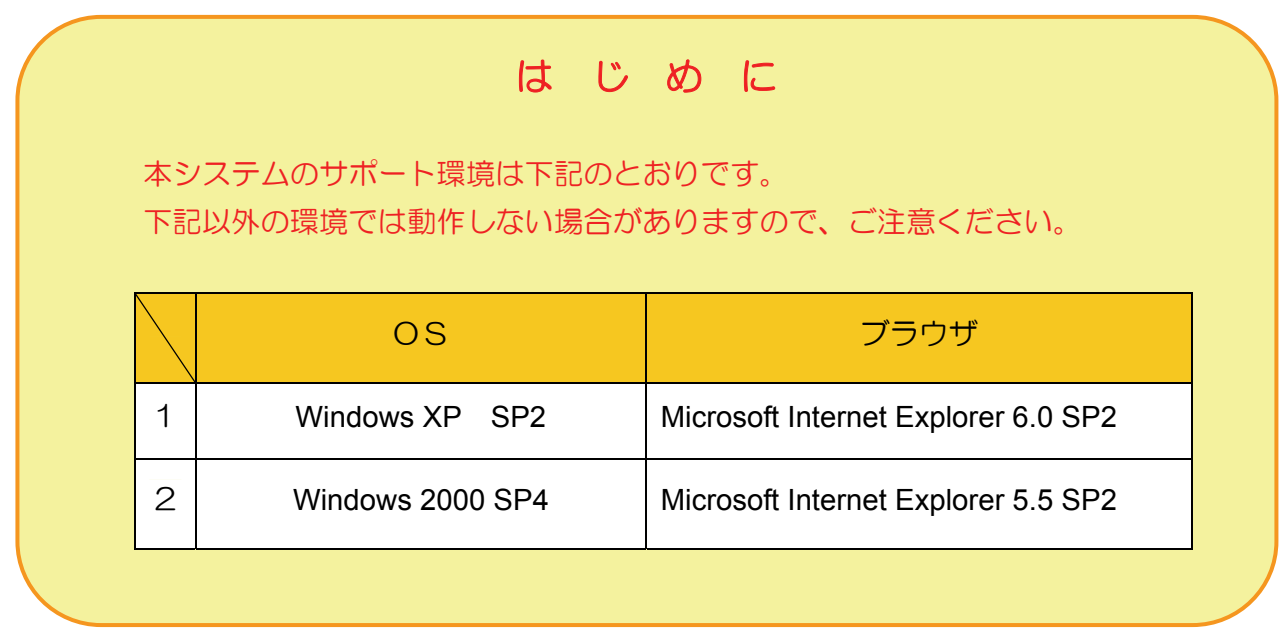

# 1. 請求(受付)期間

オンライン請求システムの請求等の期間は次のとおりです。

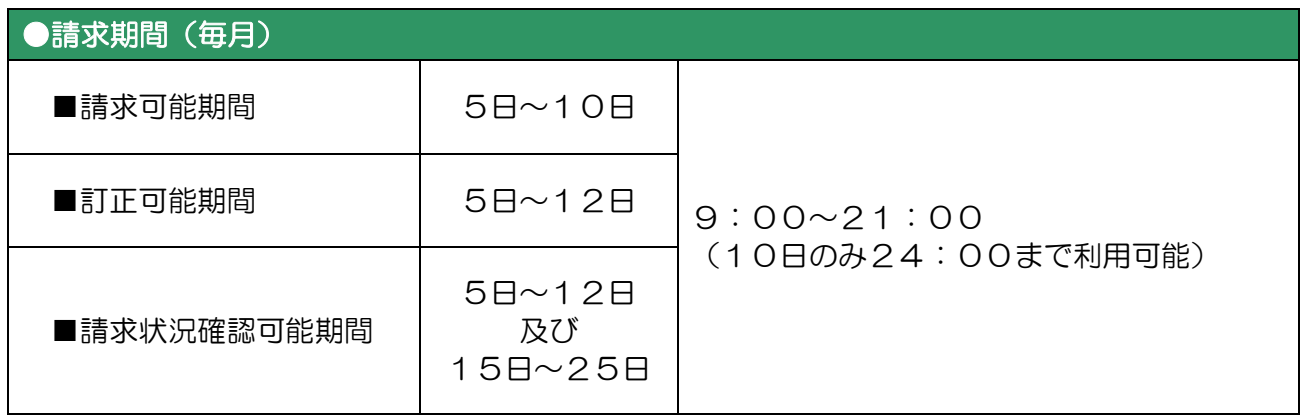

※ 休日(土・日・祝日)を含む

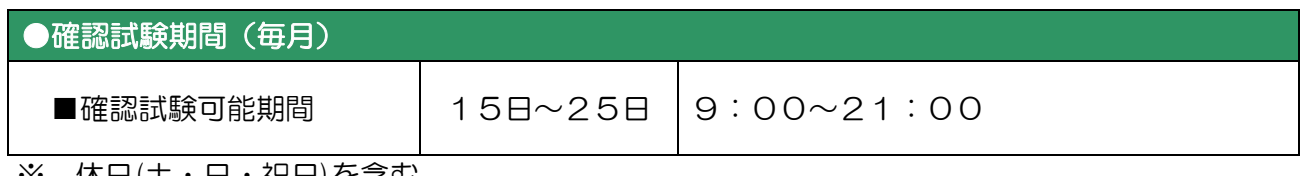

※ 休日(土・日・祝日)を含む

# <span id="page-3-0"></span>2.ログイン

 オンライン請求システムの利用を開始する場合は、システムを起動し、ログインします。 また、システムを終了する場合は、ログアウトしてください。

### 2.1 オンライン請求システムの起動

①「オンライン請求・都道府県」アイコン

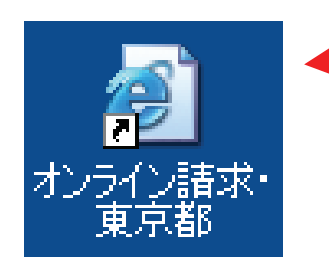

 ① デスクトップ上の「オンライン請求・ 都道府県」アイコンをダブルクリック してください。

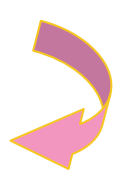

②【審査支払機関選択】画面

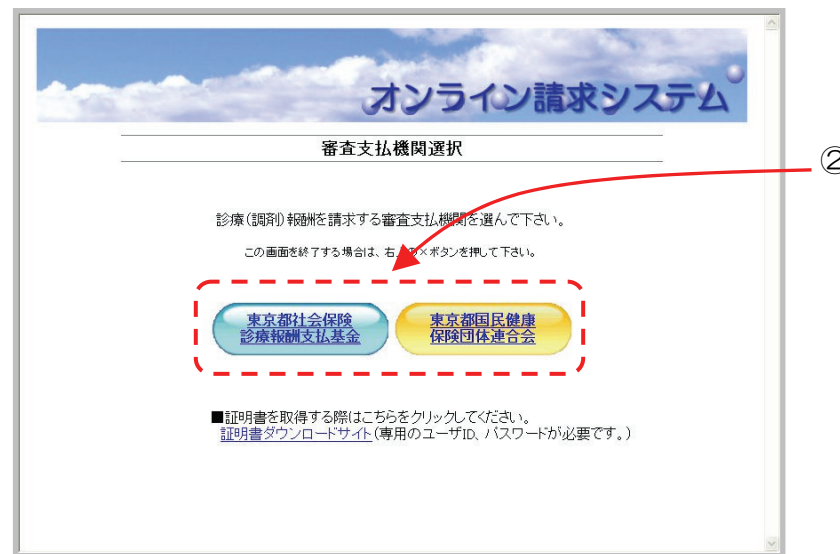

② 【審査支払機関選択】画面が表示され るので、請求を行う「審査支払機関」 をクリックしてください。

# <span id="page-4-0"></span>2.2 オンライン請求システムへのログイン

①【環境選択】画面

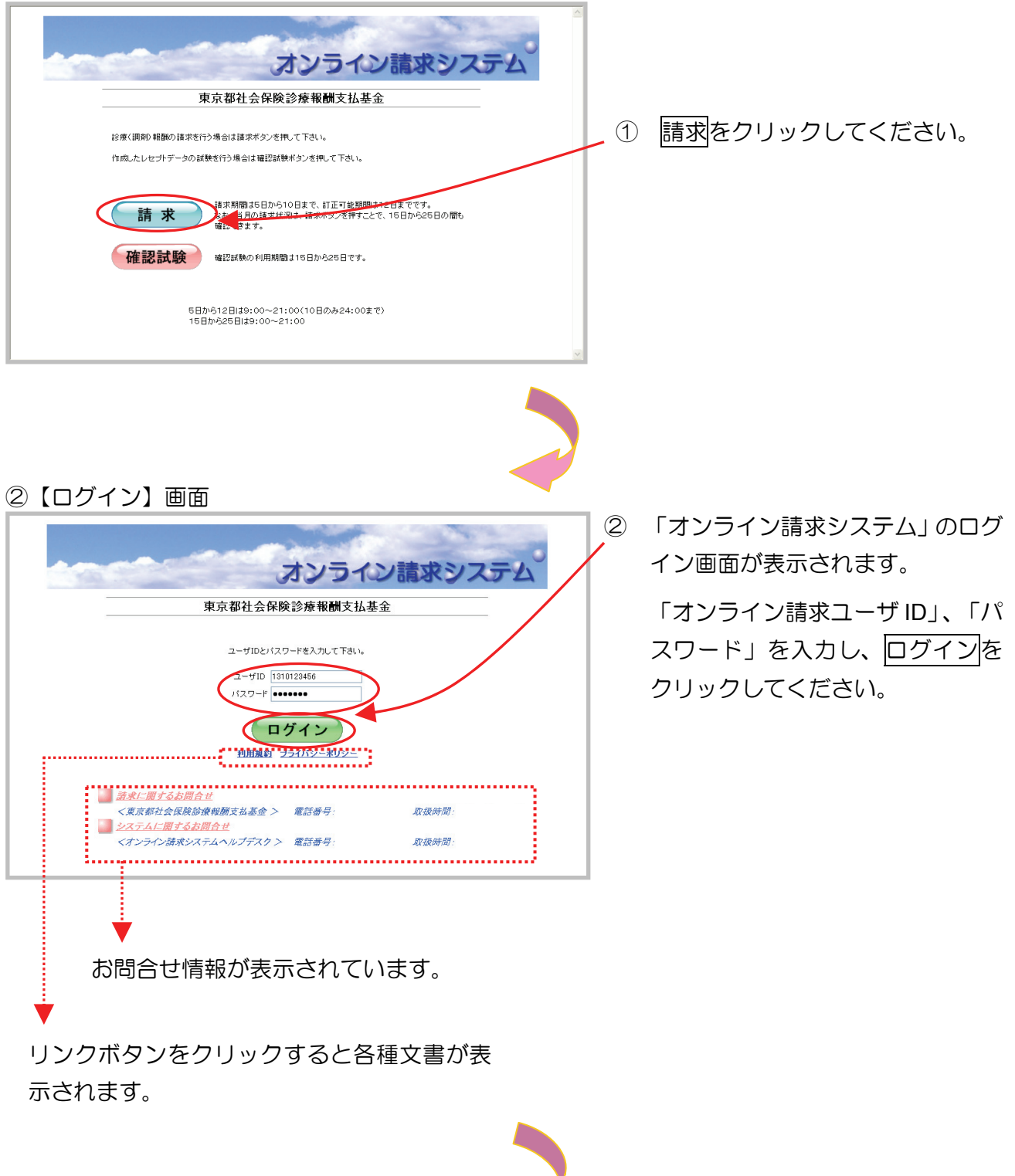

### ③【トップページ】画面

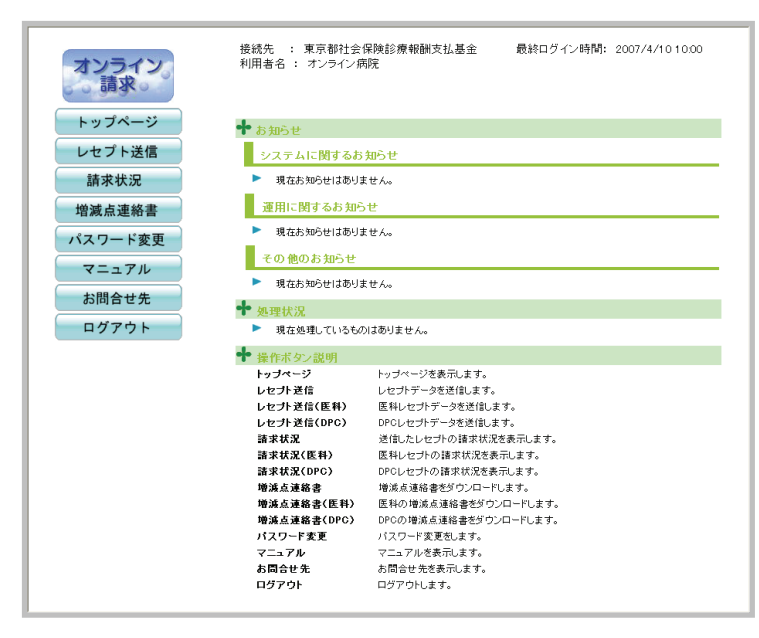

③ 「オンライン請求システム」の 【トップページ】画面が表示さ れます。

# <span id="page-6-0"></span>2.3 オンライン請求システムのログアウト

#### ①【トップページ】画面

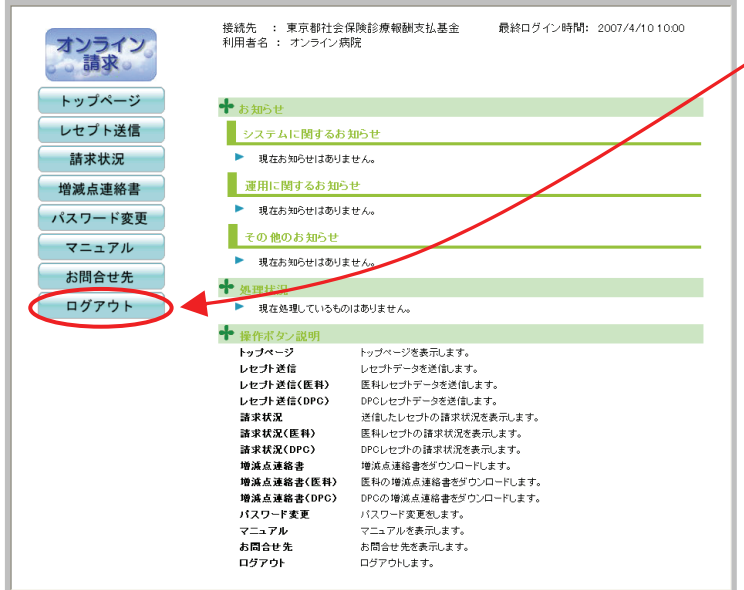

① 「オンライン請求システム」を終了す る際は、画面左の操作ボタンのログ アウトをクリックしてください。

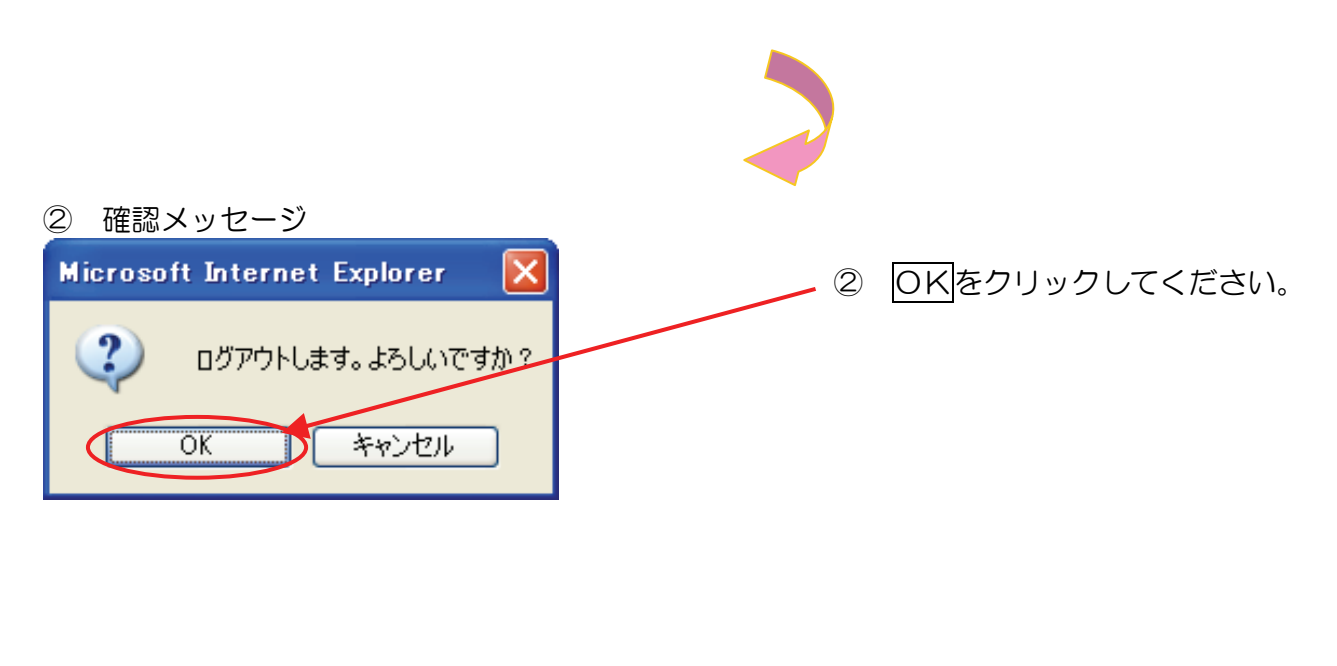

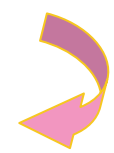

# ③ 【環境選択】画面<br>Programsor and a communication of the computation of the computation of the computation of the computation of the computation of the computation of the computation of the computation of the computation of the  $\overline{\Box}$ ③ ログアウトしました。 オンライン請求システム 【環境選択】画面を閉じる場合、 東京都社会保険診療報酬支払基金 右上の図 (閉じる) をクリックし <br>終係(調節)報酬の請求を行う場合は請求ボタンを押して下さい。 てください。 作成したレセプトデータの試験を行う場合は確認試験ポタンを押して下さい。 **清水 請求機**は5日から10日まで、町正可能期間は12日までです。<br>精**沫 お**あり落ちたいます。<br>確認できます。 確認試験 WERMAN RESERVED ASSETT. 5日から12日は9:00〜21:00(10日のみ24:00まで)<br>15日から25日は9:00〜21:00 -<br>- コントランクス<mark>あり (1) - コンタントランド</mark><br>- コントランド <mark>※</mark>ページが表示されました<br><mark>『オ</mark>ナスダー*ト*』 <mark>→</mark> オンライン ④【Windows】画面  $\frac{1}{2}$ ④ 【Windows】画面が表示され **Contract**<br>Explorer ます。  $\begin{picture}(20,10) \put(0,0){\line(1,0){15}} \put(15,0){\line(1,0){15}} \put(15,0){\line(1,0){15}} \put(15,0){\line(1,0){15}} \put(15,0){\line(1,0){15}} \put(15,0){\line(1,0){15}} \put(15,0){\line(1,0){15}} \put(15,0){\line(1,0){15}} \put(15,0){\line(1,0){15}} \put(15,0){\line(1,0){15}} \put(15,0){\line(1,0){15}} \put(15,0){\line(1$

<mark>二旬</mark> A総要点 / 原目 (11 0 0 0 0 0 0

# <span id="page-8-0"></span>3 レセプト送信

レセプトデータをWebサイトに送信します。次の手順に従って操作を行ってください。

#### ①【トップページ】画面

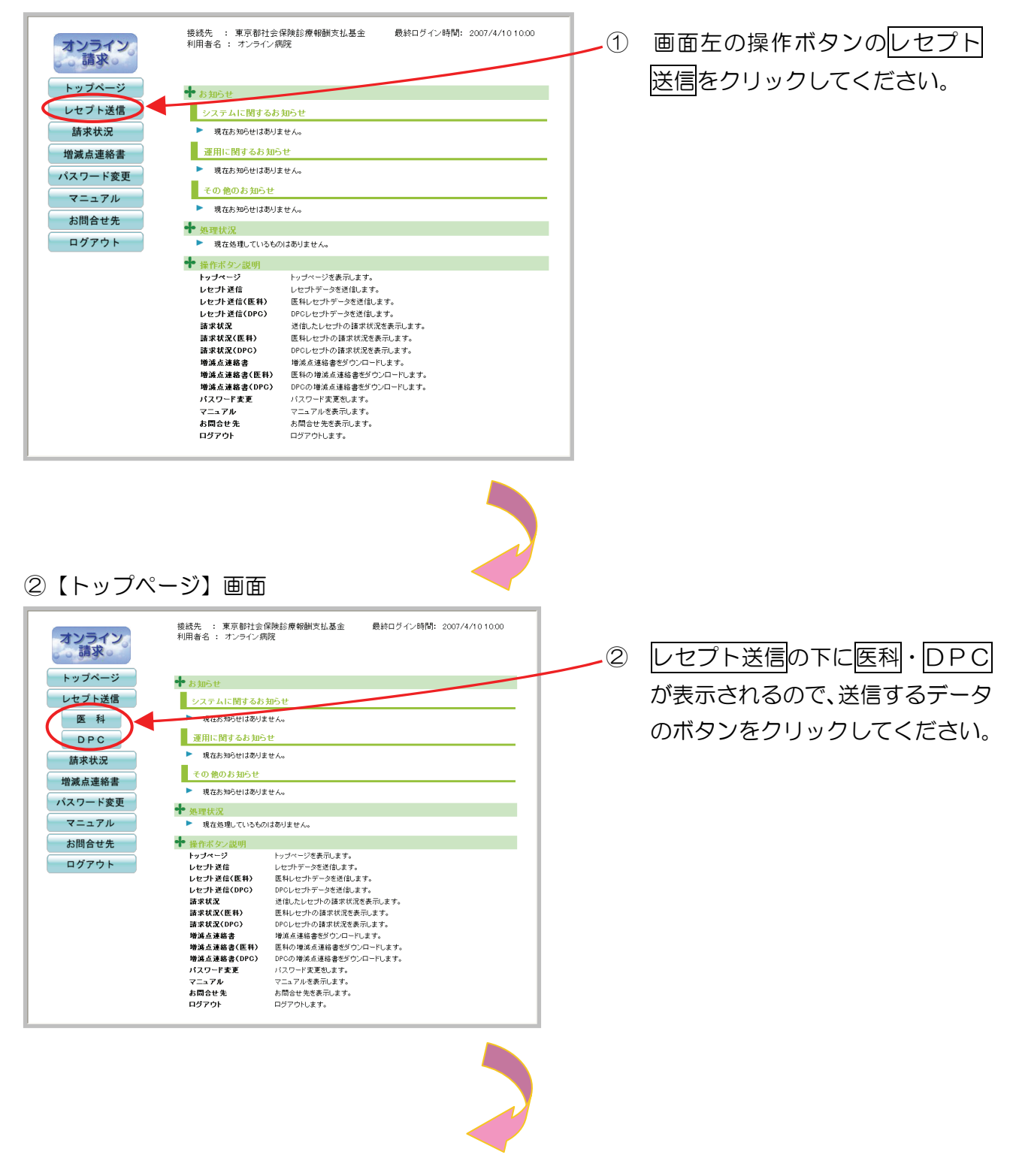

### ③【レセプト送信】画面

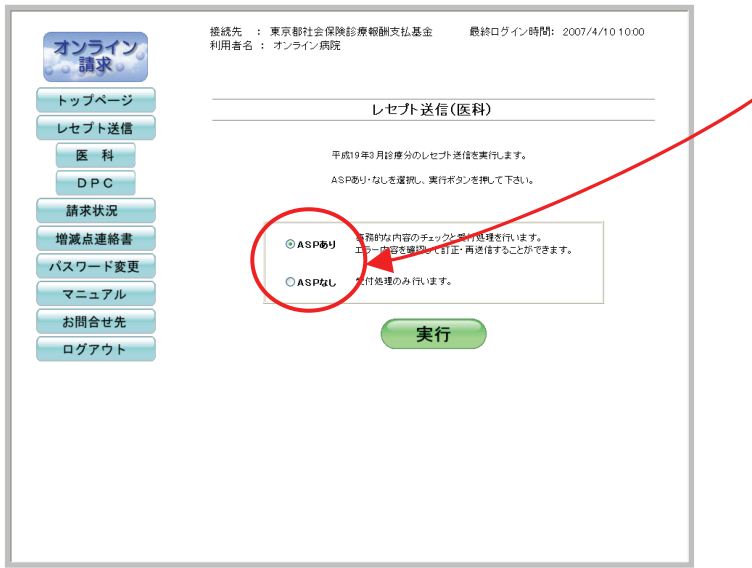

③ 【レセプト送信】画面が表示さ れます。「ASPあり」又は「A SPなし」を選択してください。

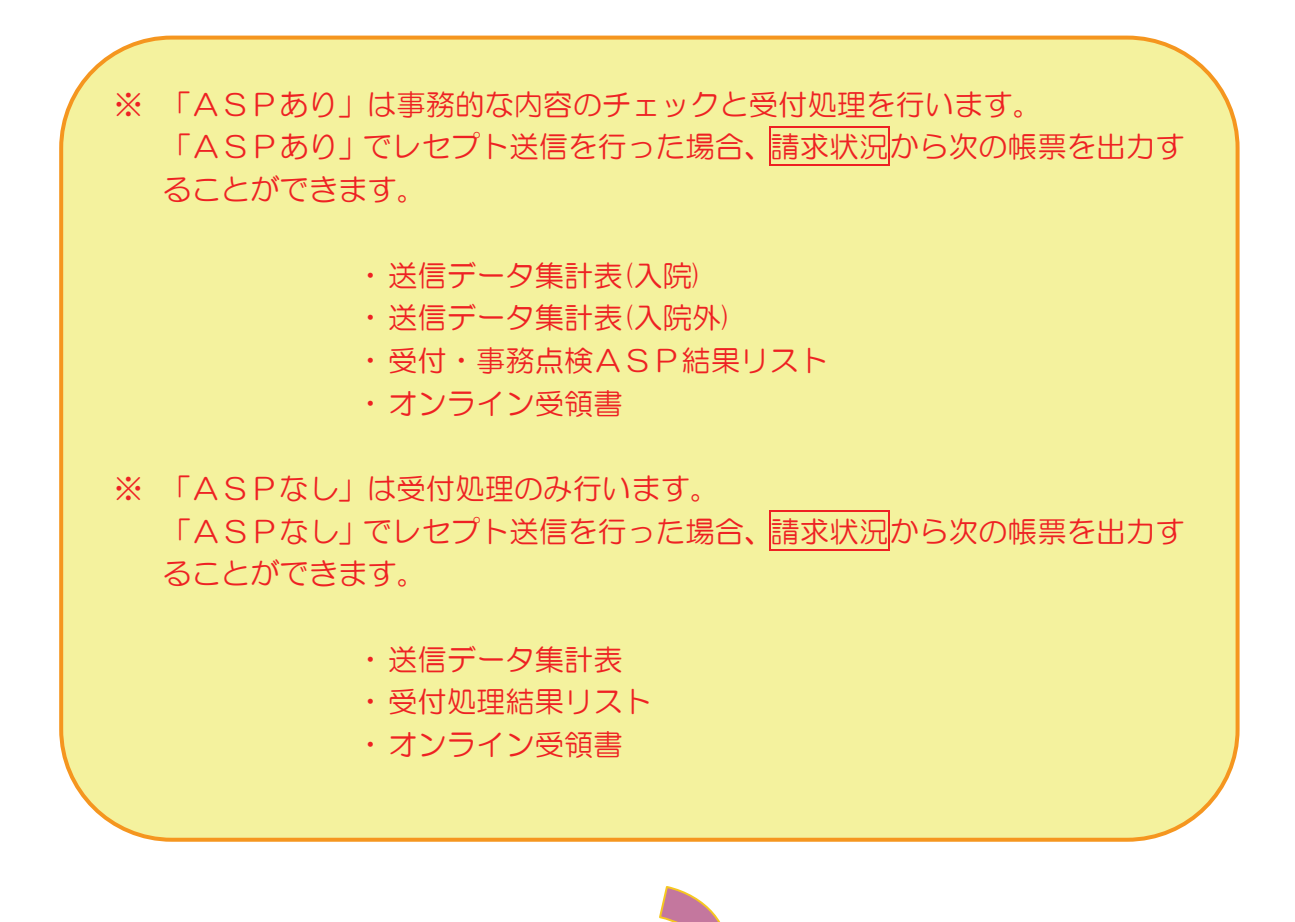

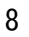

### ④【レセプト送信】画面

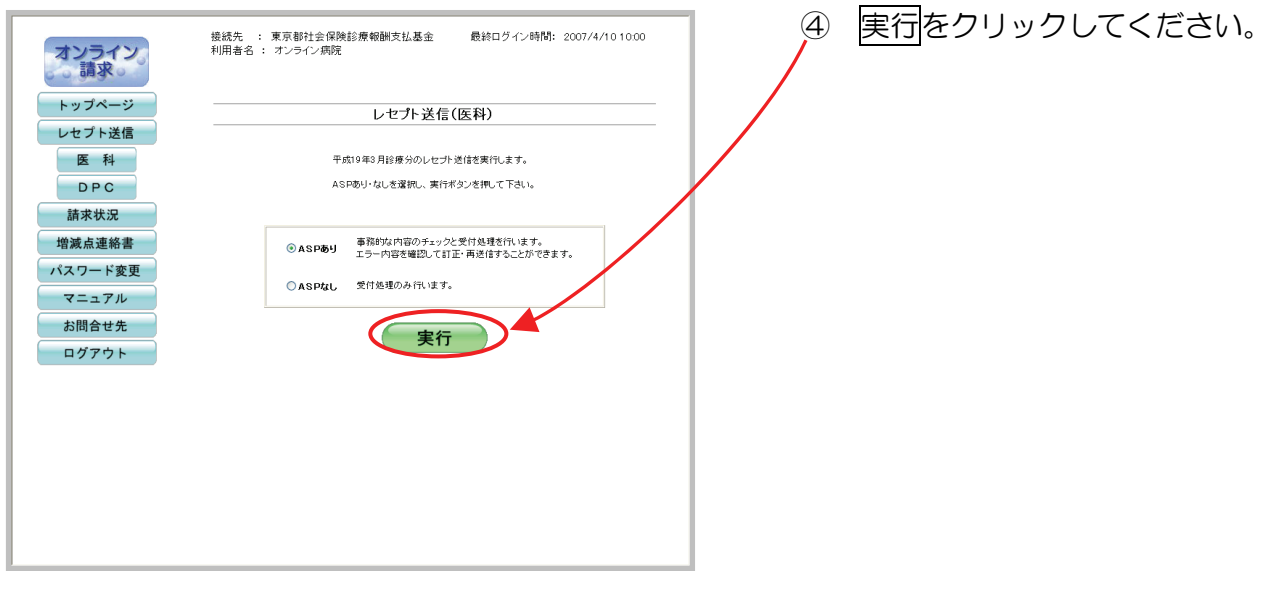

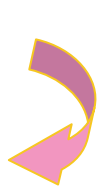

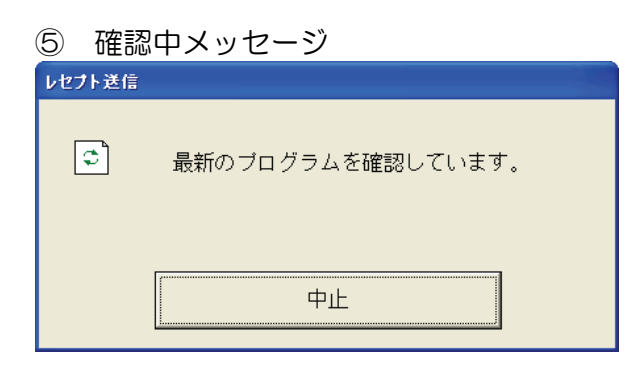

- ⑤ 最新プログラム確認中のメッセー ジが表示されます。
	- ※ 処理を中止する場合は、中止を クリックして処理を終了してく ださい。

⑥ 読込先選択メッセージ

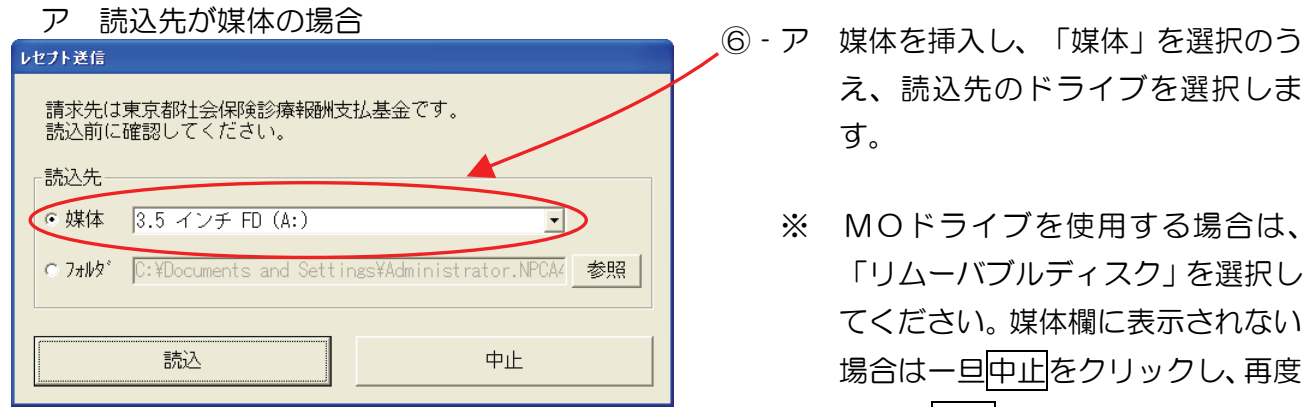

- え、読込先のドライブを選択しま す。
	- ※ MOドライブを使用する場合は、 「リムーバブルディスク」を選択し てください。媒体欄に表示されない 場合は一旦中止をクリックし、再度 4より実行をクリックしてくださ い。
- 」<br>レセプト送信 請求先は東京都社会保険診療報酬支払基金です。<br>読込前に確認してください。 ⑥‐イ 「フォルダ」を選択し、参照を 読込先 クリックしてください。 ○ 媒体  $C$   $7$  $#$  $6$ <sup>\*</sup> 「参照 読込 中止 レセプト送信 受付ファイルのあるフォルダを選択してください。 フォルダを選択し、OKをクリックしてください。 **中 → ローカル ディスク(C)**  $\overline{ }$ - → ポリューム (D)<br>- → ポリューム (E) My Documents  $R$  BIN **D**rwak Sys-data Service State<br>
Service State<br>
Service State<br>
Service State<br>
Service State State State State State State State State State State State State State State State State State<br>
Service State State State State State State State S Y  $\overline{\mathbf{C}}$  $\overline{\phantom{a}}$  $\overline{OK}$ **D** キャンセル
- イ 読込先がフォルダの場合

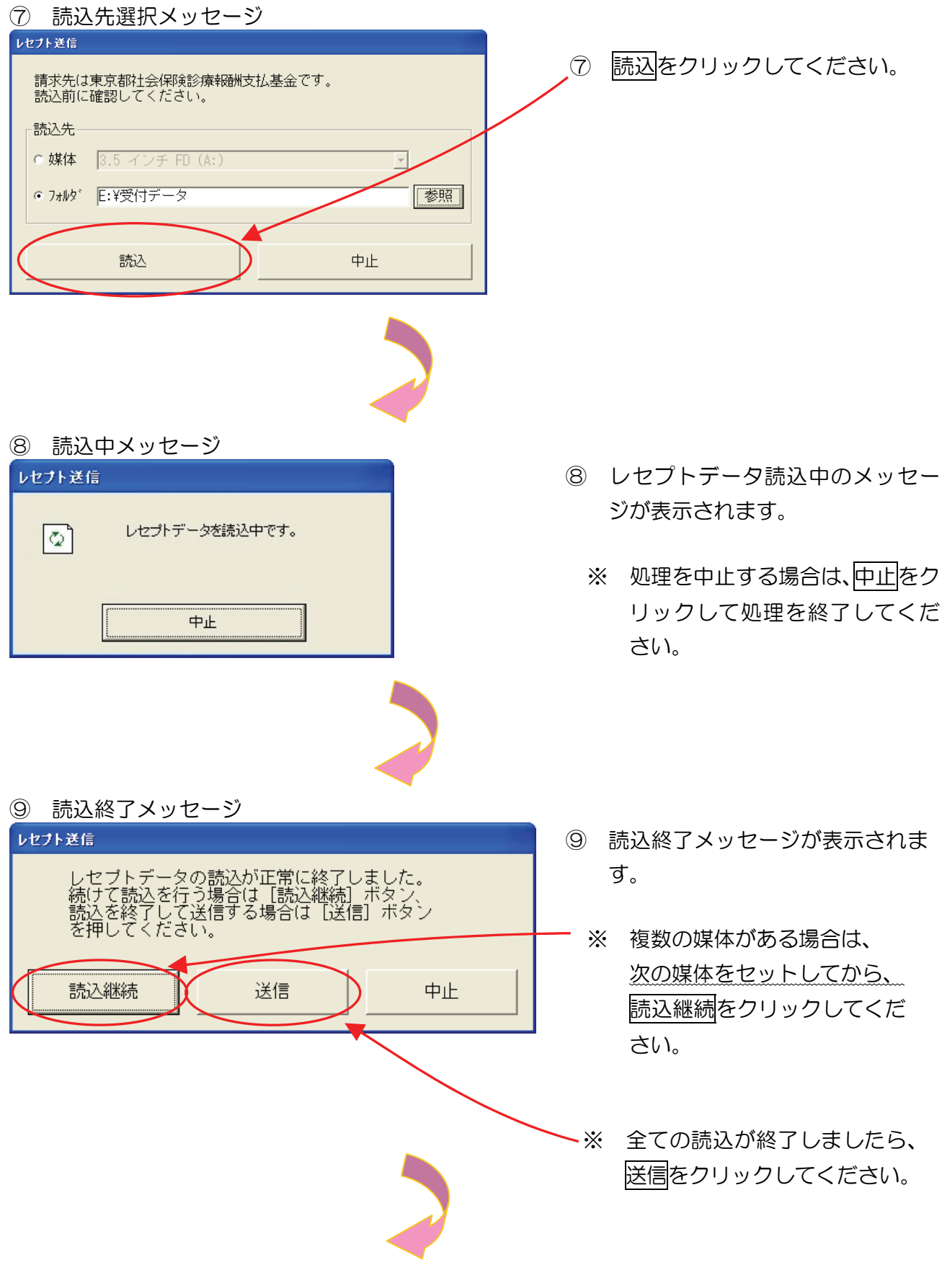

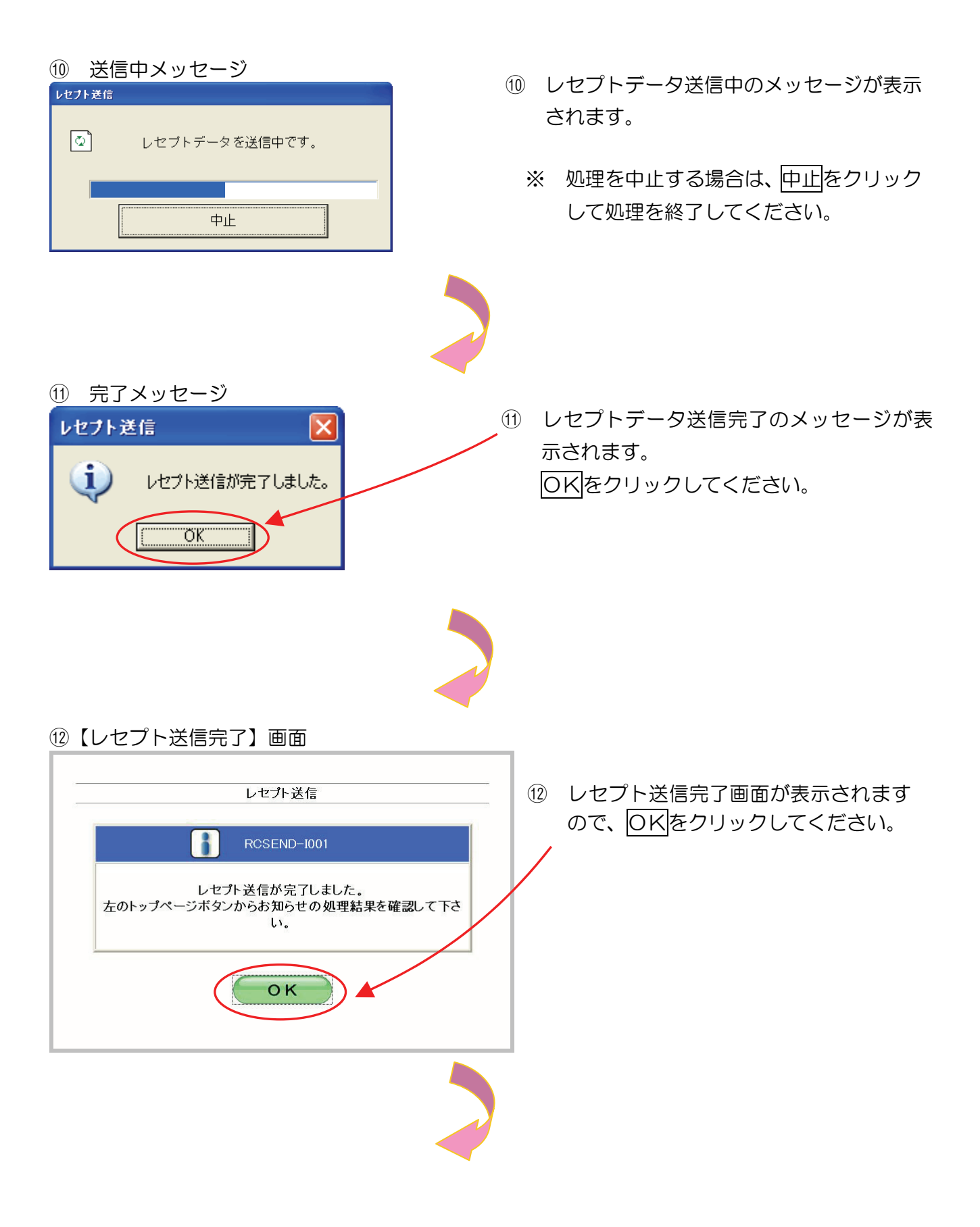

### ⑬【トップページ】画面

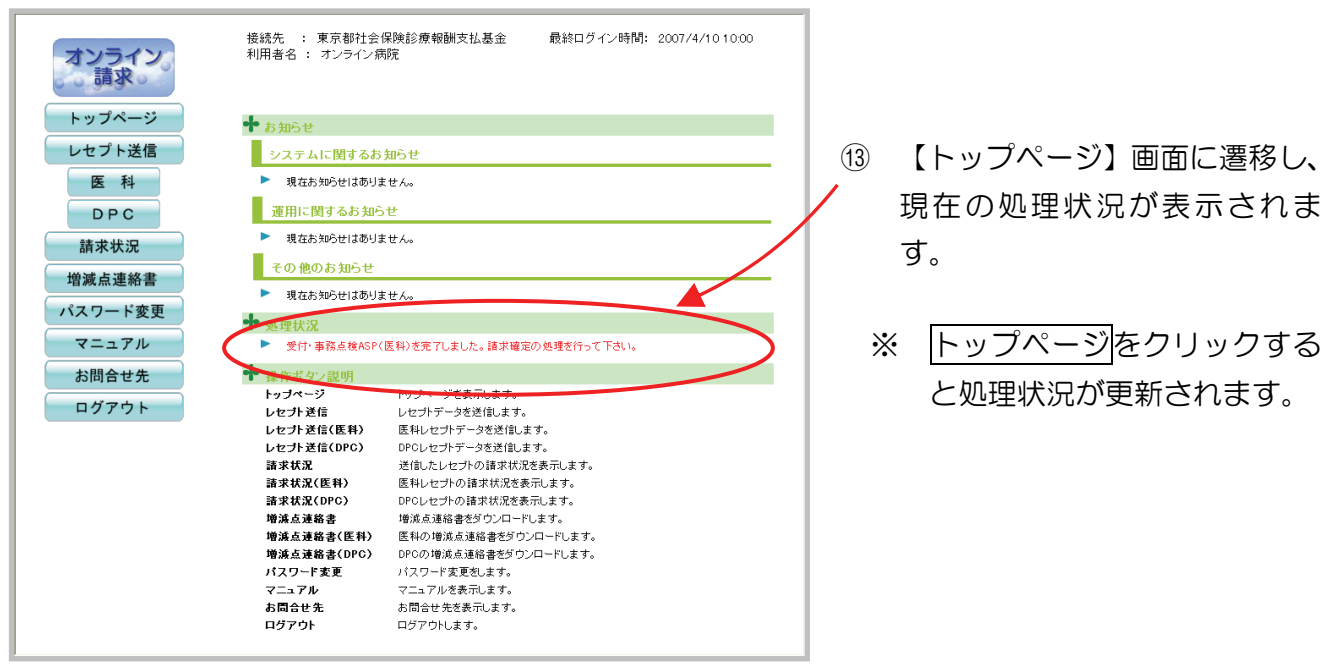

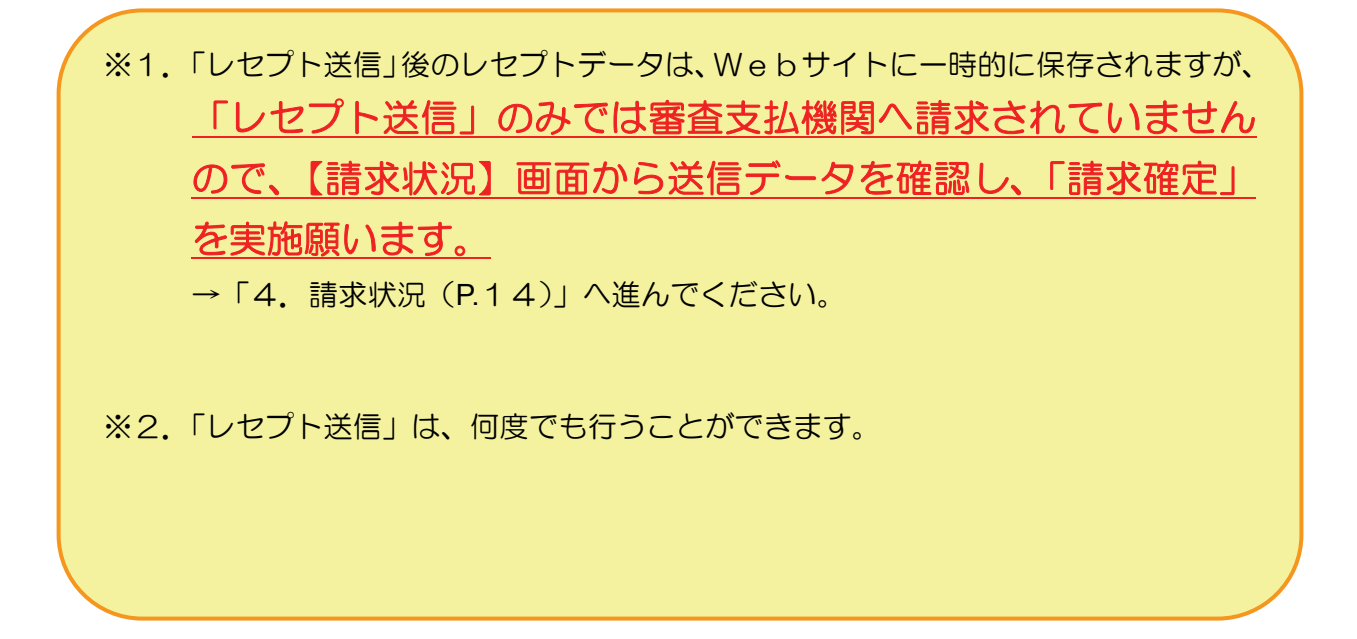

# <span id="page-15-0"></span>4 請求状況

送信したレセプトデータの請求状況を確認することができます。確認した結果、請求する場合は 請求確定を、取消す場合は請求取消を必ず行ってください。

### 4.1 請求状況画面の表示

当月におけるレセプト送信・請求確定の詳細を一覧表示します。

①【トップページ】画面

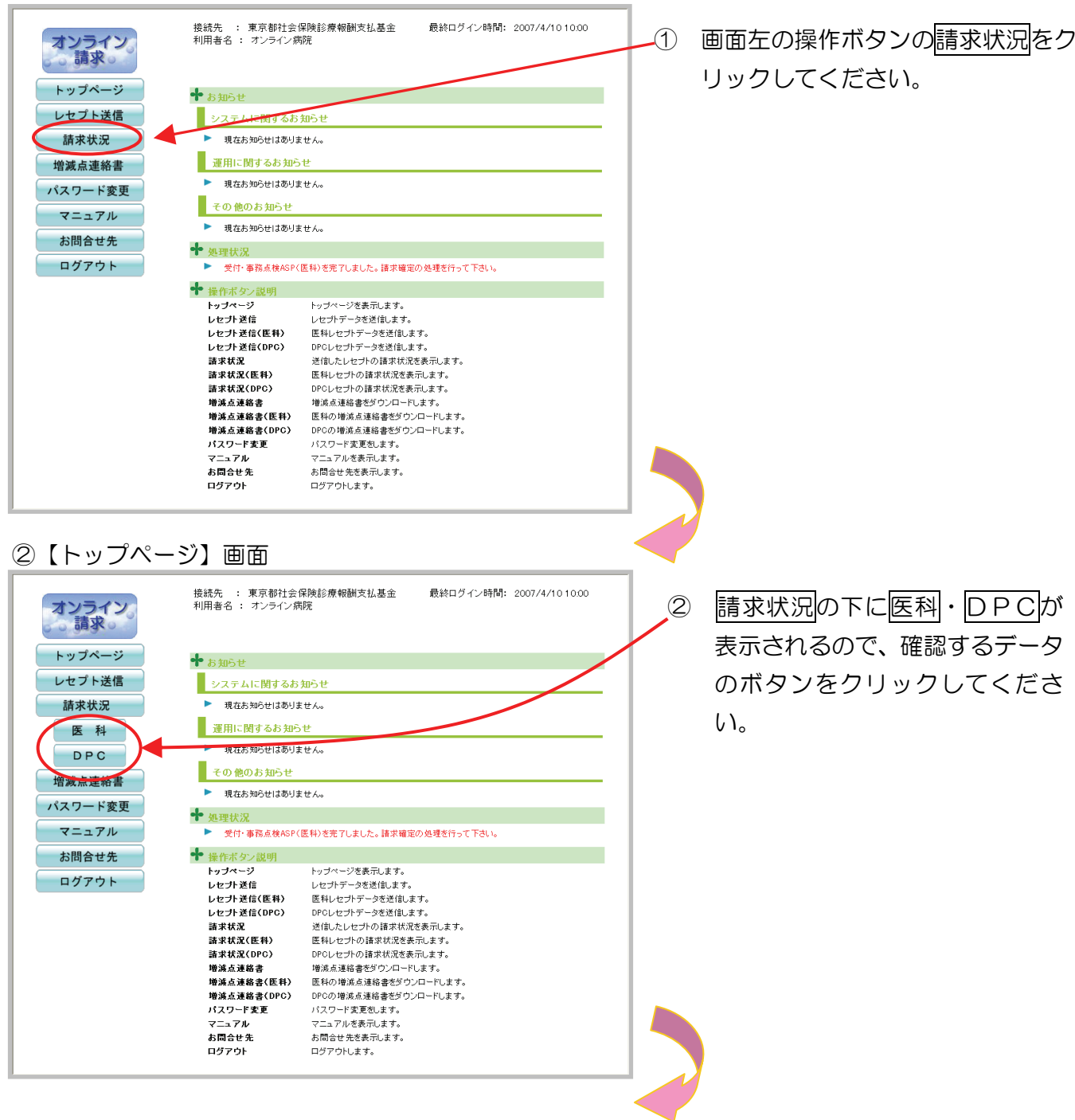

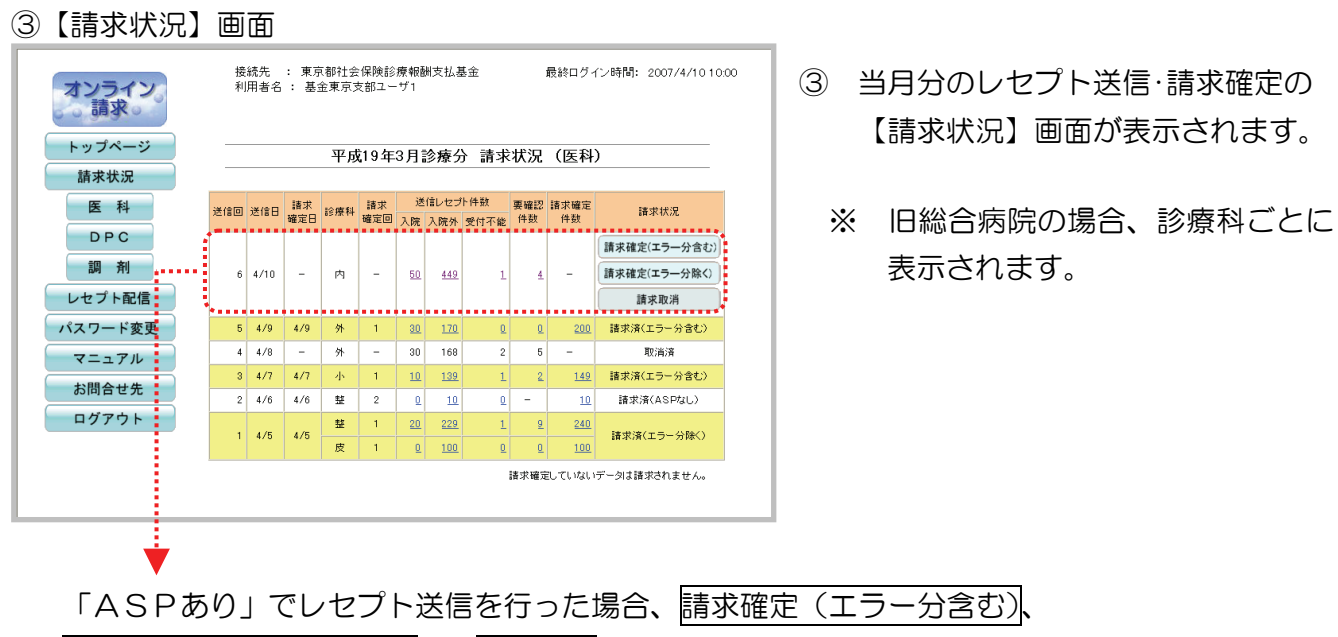

請求確定(エラー分除く)及び請求取消ボタンが表示されます。

「ASPなし」でレセプト送信を行った場合、請求確定(ASPなし) と請求取消ボタンが表示されます。

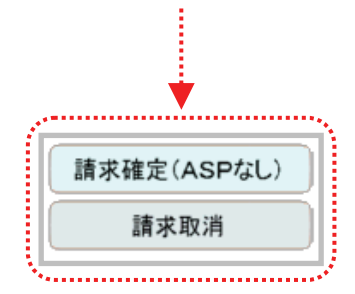

### <span id="page-17-0"></span>4.2 請求状況確認

#### 4.2.1 送信件数の確認

送信したレセプトデータの件数を確認することができます。

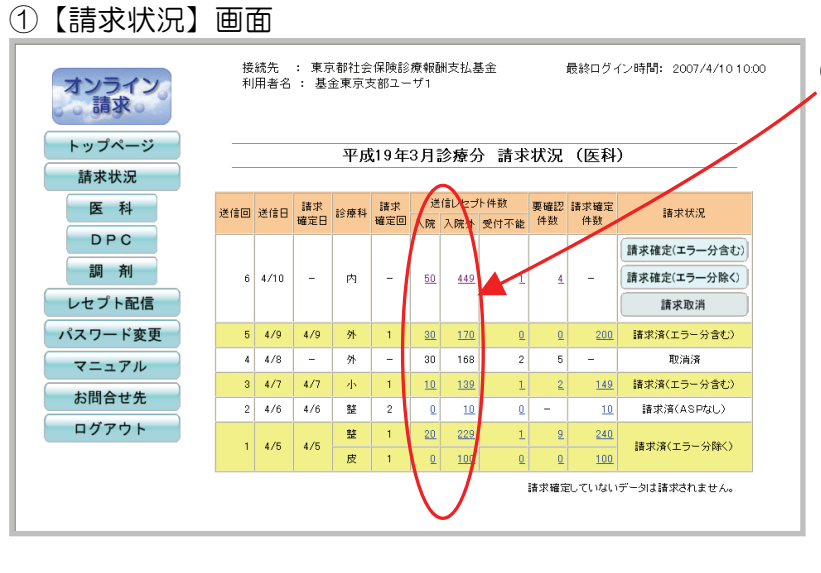

- ① 入院又は入院外欄の数字(下線あり) をクリックすると、送信したレセプ トデータの「送信データ集計表」を 表示します。
	- ※ 入院欄の数字をクリックした場合 は、「送信データ集計表(入院)」 が表示されます。
	- ※ 入院外欄の数字をクリックした場 合は、「送信データ集計表(入院 外)」が表示されます。

【画面の説明】(旧総合病院の事例)

- 送信回1:4月5日に、整形外科250件、皮膚科100件を「ASPあり」で送信した結果、 整形外科で受付不能1件、要確認9件がエラーとなり、エラー分を除いて請求確定を 行った。
- 送信回2:4月6日に、整形外科のエラー分10件を訂正して「ASPなし」で送信し、請求確 定を行った。
- 送信回3:4月7日に、小児科150件を「ASPあり」で送信した結果、受付不能1件、要確 認2件がエラーとなり、エラー分を含めて請求確定を行った。
- 送信回4:4月8日に、外科200件を「ASPあり」で送信した結果、受付不能2件、要確認 5件がエラーとなり、請求取消を行った。
- 送信回5:4月9日に、外科のエラー分7件を訂正して、再度、200件を「ASPあり」で送 信し、請求確定を行った。
- 送信回6:4月10日に、内科500件を「ASPあり」で送信した結果、受付不能1件、要確認 4件がエラーとなった。

○ 「送信データ集計表」は【請求状況】画面とは別にウィンドウが開いて表示されます。

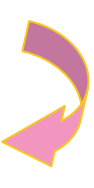

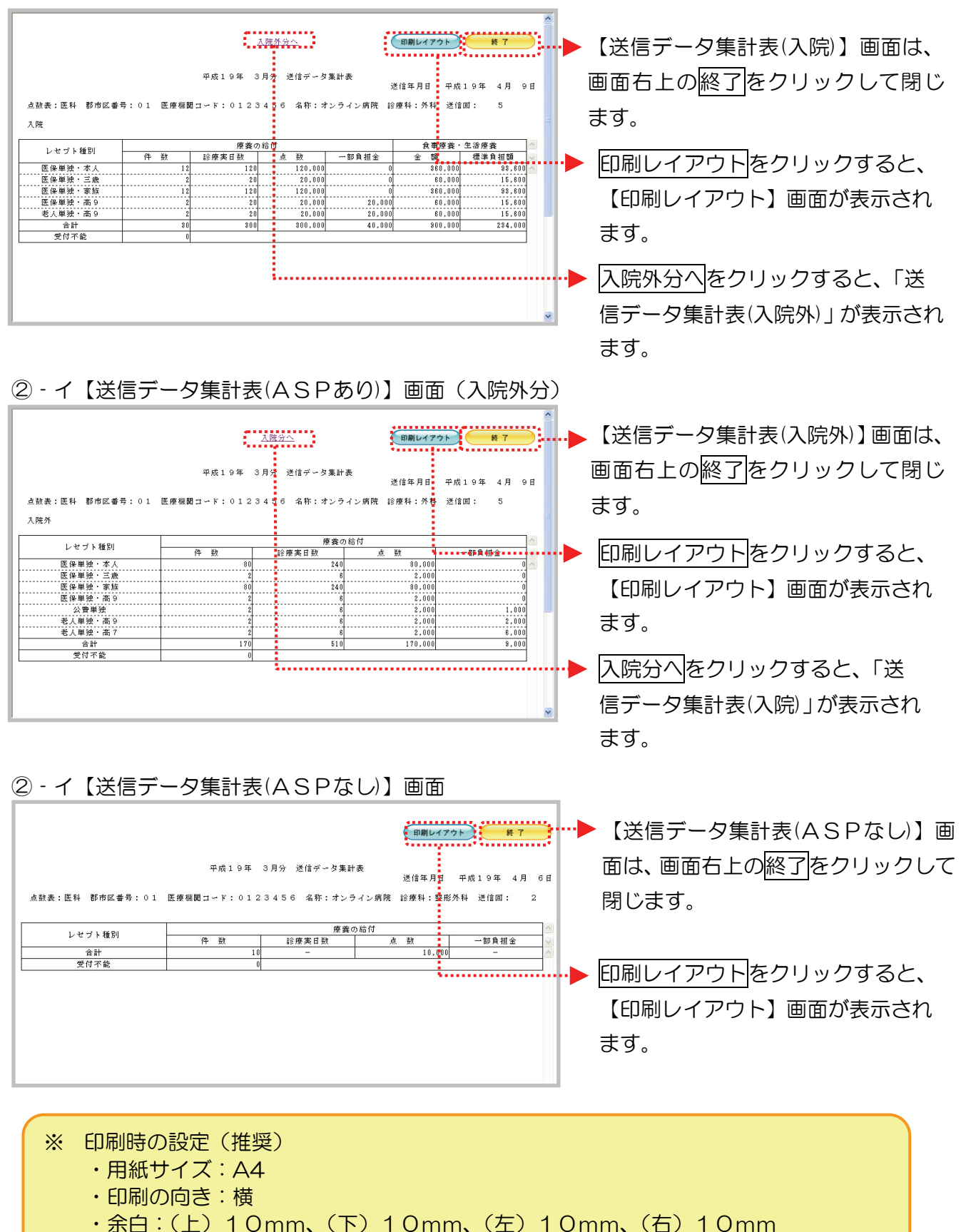

#### ②‐ア【送信データ集計表(ASPあり)】画面(入院分)

送信したレセプトデータのエラー件数と内容を確認することができます。

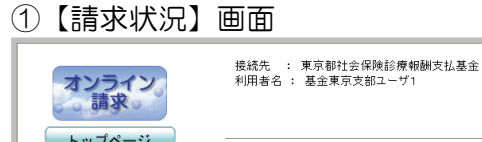

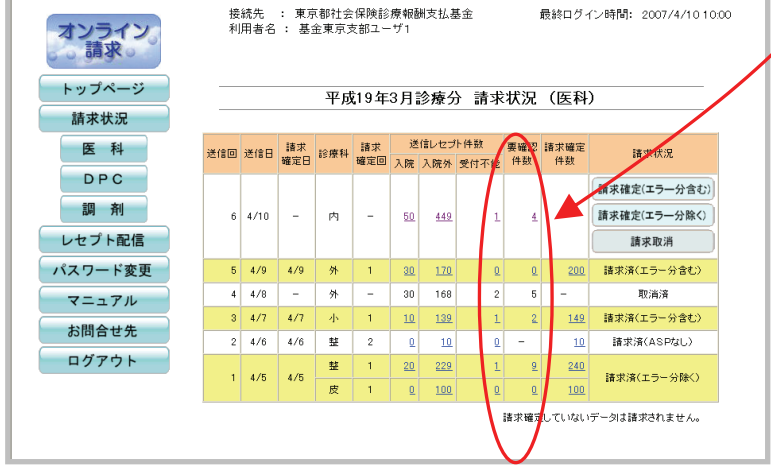

- ① 受付不能又は要確認件数欄の数字 (下線あり)をクリックすると、送 信したレセプトデータの「受付・事 務点検ASP結果リスト」又は「受 付処理結果リスト」を表示します。
	- ※ 「ASPあり」でレセプト送信を行 った場合、受付不能又は要確認件数 欄の数字をクリックすると、「受 付・事務点検ASP結果リスト」が 表示されます。
	- ※ 「ASPなし」でレセプト送信を行 った場合、受付不能欄の数字をクリ ックすると、「受付処理結果リス ト」が表示されます。要確認件数欄 は常に「-」が表示されるので、リ スト表示はありません。

○ 「受付・事務点検ASP結果リスト」及び「受付処理結果リスト」は【請求状況】画面とは別 にウィンドウが開いて表示されます。

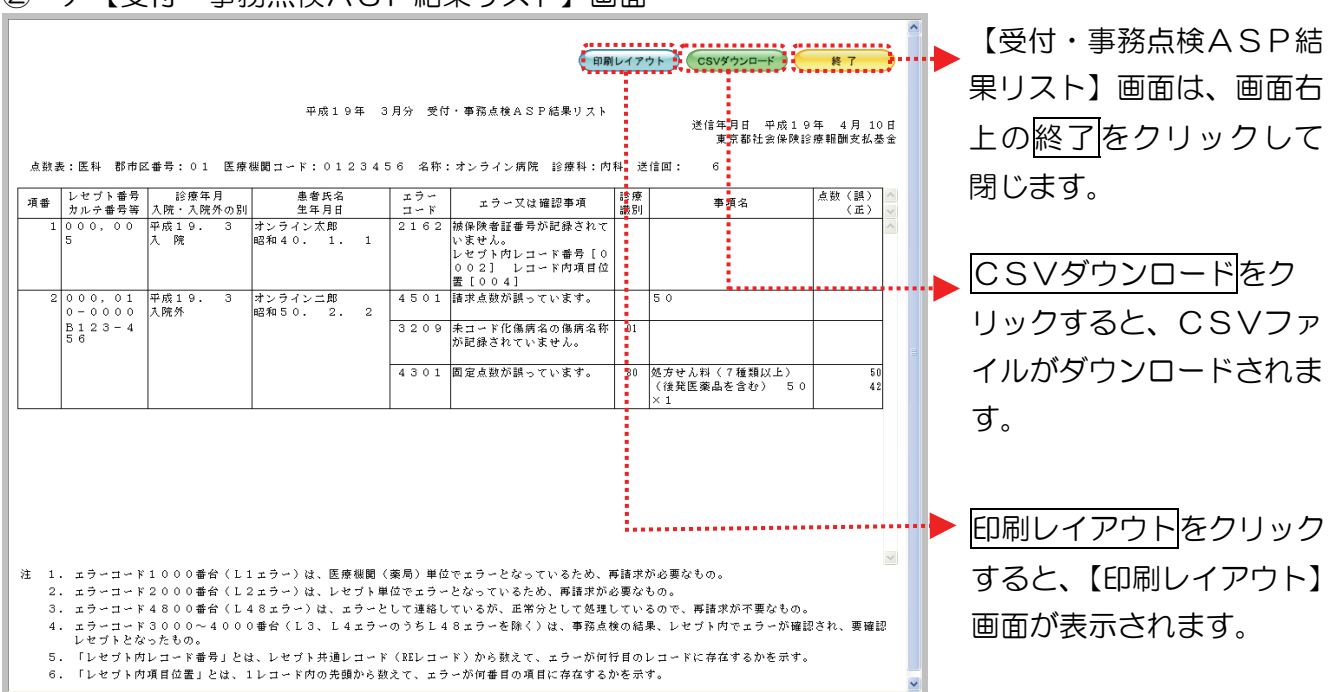

#### <span id="page-20-0"></span>②‐ア【受付・事務点検ASP結果リスト】画面

#### ②‐イ【受付処理結果リスト】画面

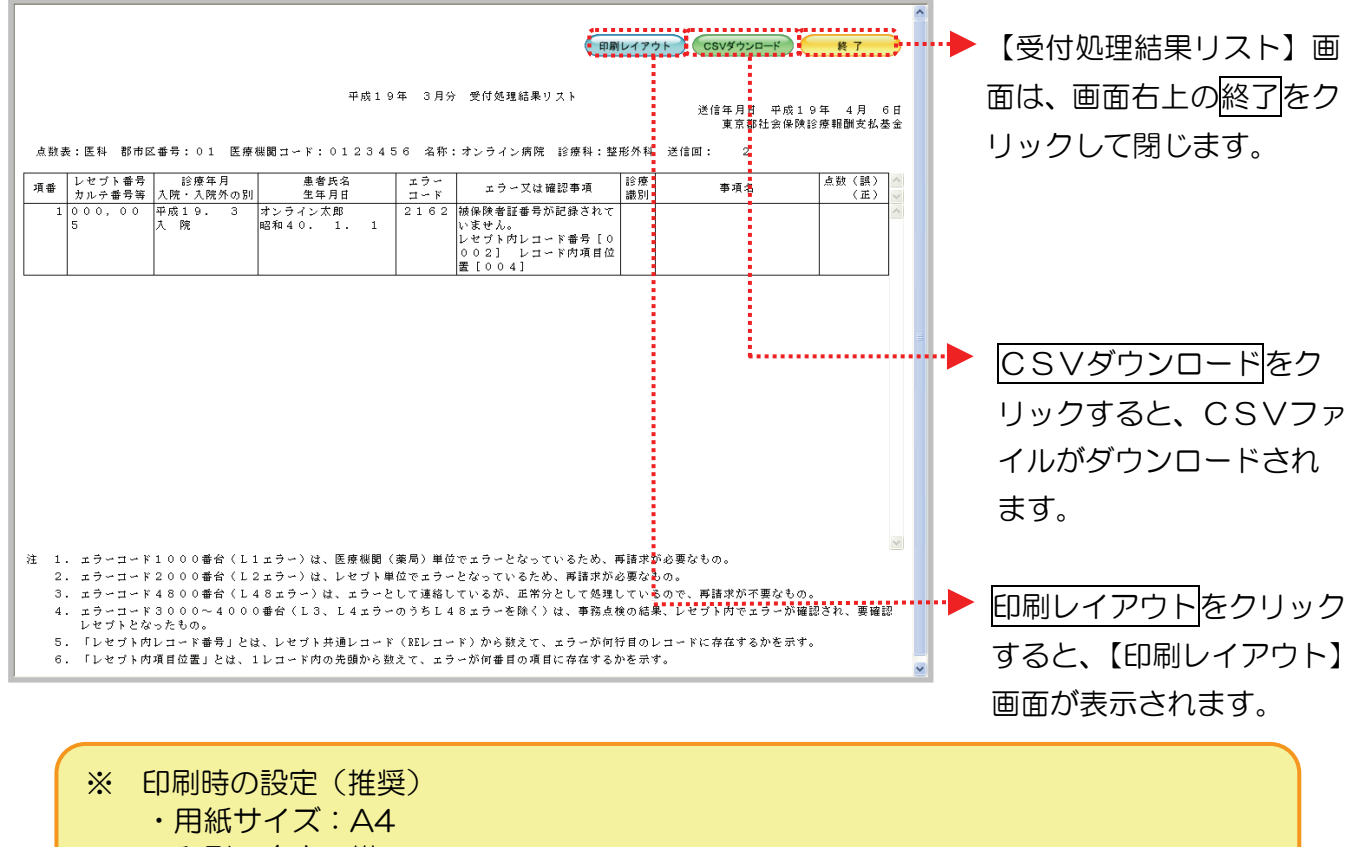

- ・印刷の向き:横
- ・余白:(上)10mm、(下)10mm、(左)10mm、(右)10mm

#### 4.2.3 オンライン受領書の確認

送信したレセプトデータに関して、オンライン受領書を表示し確認することができます。

- ①【請求状況】画面 接続先 : 東京都社会保険診療報酬支払基金<br>利用者名 : 基金東京支部ユーザ1 最終ログイン時間: 2007/4/10 10:00 オンライン<br>- 5 請求。 トップページ 平成19年3月診療分 請求状況 (医科) 請求状況 医科 請求状況 DPC 請求確定(エラ 合t:) 調剤 請求確定(エ) 一分除く)  $6|4/10$  $\overline{\phantom{a}}$ 内  $\bar{a}$  $60$ 449 レセプト配信 來取消 パスワード変更  $\begin{array}{|c|c|c|c|}\hline 5 & 4/9 & 4/9 \\ \hline \end{array}$  $\begin{array}{|c|c|c|c|c|} \hline \textbf{38} & \textbf{1} & \textbf{1} \\ \hline \end{array}$  $30 - 170$ .<br>審(エラー分会社)  $4 \overline{4/8}$ τ  $\overline{\mathbf{r}}$ Ţ  $30$ 168  $\overline{\phantom{a}}$ **ROGAL**  $\overline{c}$  $3 | 4/7 | 4/7$  $\begin{array}{|c|c|c|} \hline 10 & 139 \\ \hline \end{array}$ |求済(エラー分含む)  $|1|$  $149$ お問合せ先  $2 \mid 4/6 \mid 4/6 \mid$  $\overline{\mathbf{H}}$  $\overline{2}$  $\boxed{10}$ 請求済(ASPなし)  $|0|$  $\mathbf{0}$  $10$ ログアウト 丝  $20$  $229$  $^{24}$  $1 | 4/5 | 4/5$ **諸求済(エラー分除く)**  $\overline{B}$  $\overline{\mathfrak{o}}$  $100$ 請求確定していないデータは請求されません。
- ① 請求確定件数欄の数字(下線あり)を クリックすると、送信したレセプトデ ータのオンライン受領書を表示しま す。
	- ※ オンライン受領書は、請求確定後に 表示可能です。

○ 「オンライン受領書」は【請求状況】画面とは別にウィンドウが開いて表示されます。

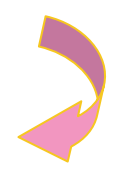

#### ②‐ア【オンライン受領書(ASPあり)】画面(入院分)  $\begin{picture}(180,10) \put(0,0){\vector(1,0){100}} \put(0,0){\vector(1,0){100}} \put(0,0){\vector(1,0){100}} \put(0,0){\vector(1,0){100}} \put(0,0){\vector(1,0){100}} \put(0,0){\vector(1,0){100}} \put(0,0){\vector(1,0){100}} \put(0,0){\vector(1,0){100}} \put(0,0){\vector(1,0){100}} \put(0,0){\vector(1,0){100}} \put(0,0){\vector(1,0){100}} \put(0,0){\vector($ 【オンライン受領書(ASPあ ['XRXXX'] り)】画面(入院分)は画面右上 平成19年 3月分 オンライン受領書 請求確定年月日 平成19年 4月 9日<br>- 裏京都社会保険診療報酬支払基金 の終了をクリックして閉じます。 点数表:医科 郡市区番号:01 医療機関コード:0世23456 名称:オンライ: 病院 診療科:外科 送信回: 5 入院 CSVダウンロードをクリック 食事療養・生活療養 療養の給付 レセプト種別 <mark>卒</mark><br>虚見感謝 点鼓 一部負担金 すると、CSVファイルがダウン 金額  $\begin{array}{c} \hline \text{ } & \text{ } & \text{ } \\ \text{ } & 360,000 \\ \text{ } & \text{ } \end{array}$ 医保単独・本人  $\frac{120,000}{20,000}$  $\begin{array}{r} \hline 0.47442 & 0.000 \\ 0.0000 & 0.0000 \\ 0.0000 & 0.0000 \\ 0.0000 & 0.0000 \\ \hline \end{array}$  $60,000$ ロードされます。 -------------------<br>医保単独・家族  $-120$ 120,000 860,000 93,600 . . . . . . . . .  $\frac{20,000}{20,000}$ .<br>آآآ الأ  $\begin{array}{r} 20 \\ -20 \\ \hline 20 \end{array}$  $60,000$  $15,600$ -----------------<br>老人単独・高9  $60,000$  $15,600$  $20,000$  $300,00$  $40,00$  $900,000$ 会計  $200$  $234,00$ 印刷レイアウトをクリックする 受付不能 と、印刷レイアウト画面が表示さ れます。

「ASPあり」でレセプト送信を行った場合に表示さ れるリンクです。入院外分へをクリックすると、オン ライン受領書の入院外分が表示されます。

<span id="page-22-0"></span>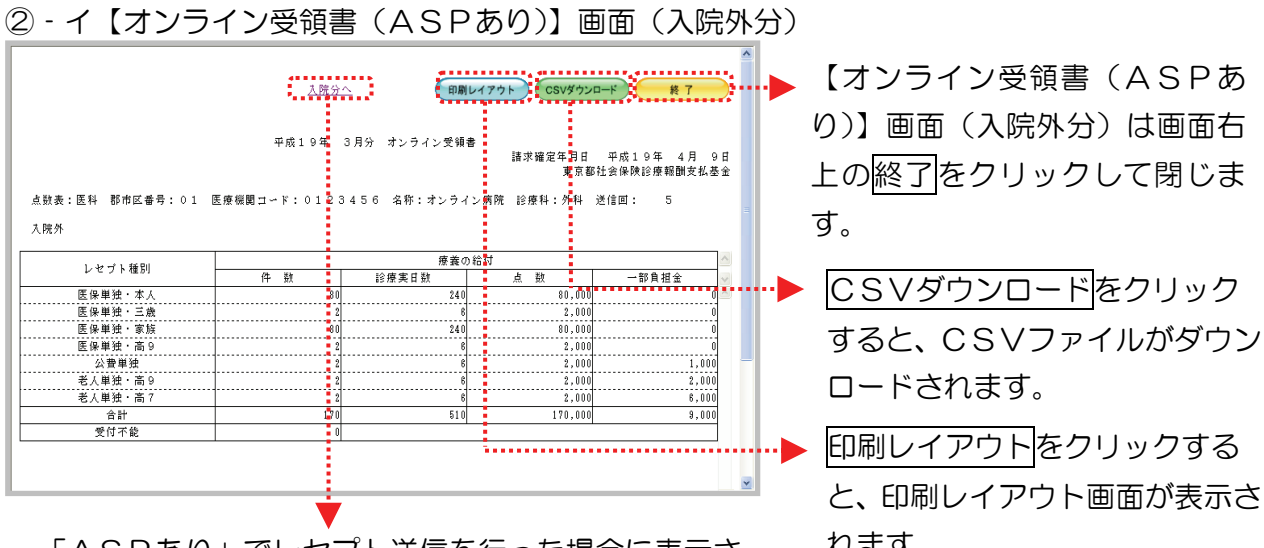

「ASPあり」でレセプト送信を行った場合に表示さ れます。 れるリンクです。入院分へをクリックすると、オンラ イン受領書の入院分が表示されます。

②‐ウ【オンライン受領書(ASPなし)】画面

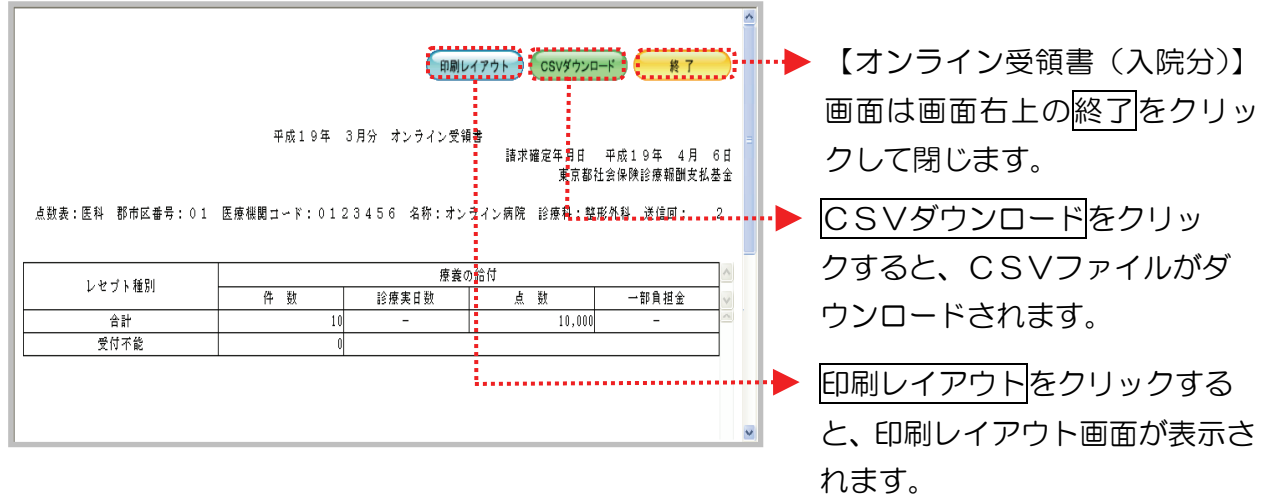

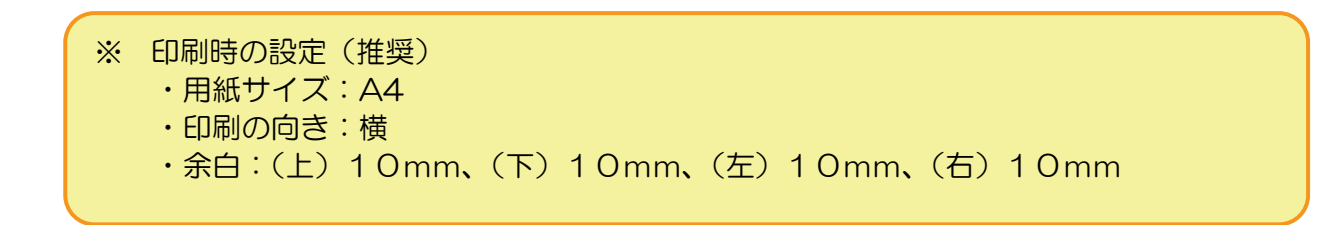

### 4.3 請求確定

送信の完了した未請求データを、請求確定します。

- ※ 送信したレセプトデータを「請求確定」することで、審査支払機関へ請求を行ったことに なります。
- ①【トップページ】画面

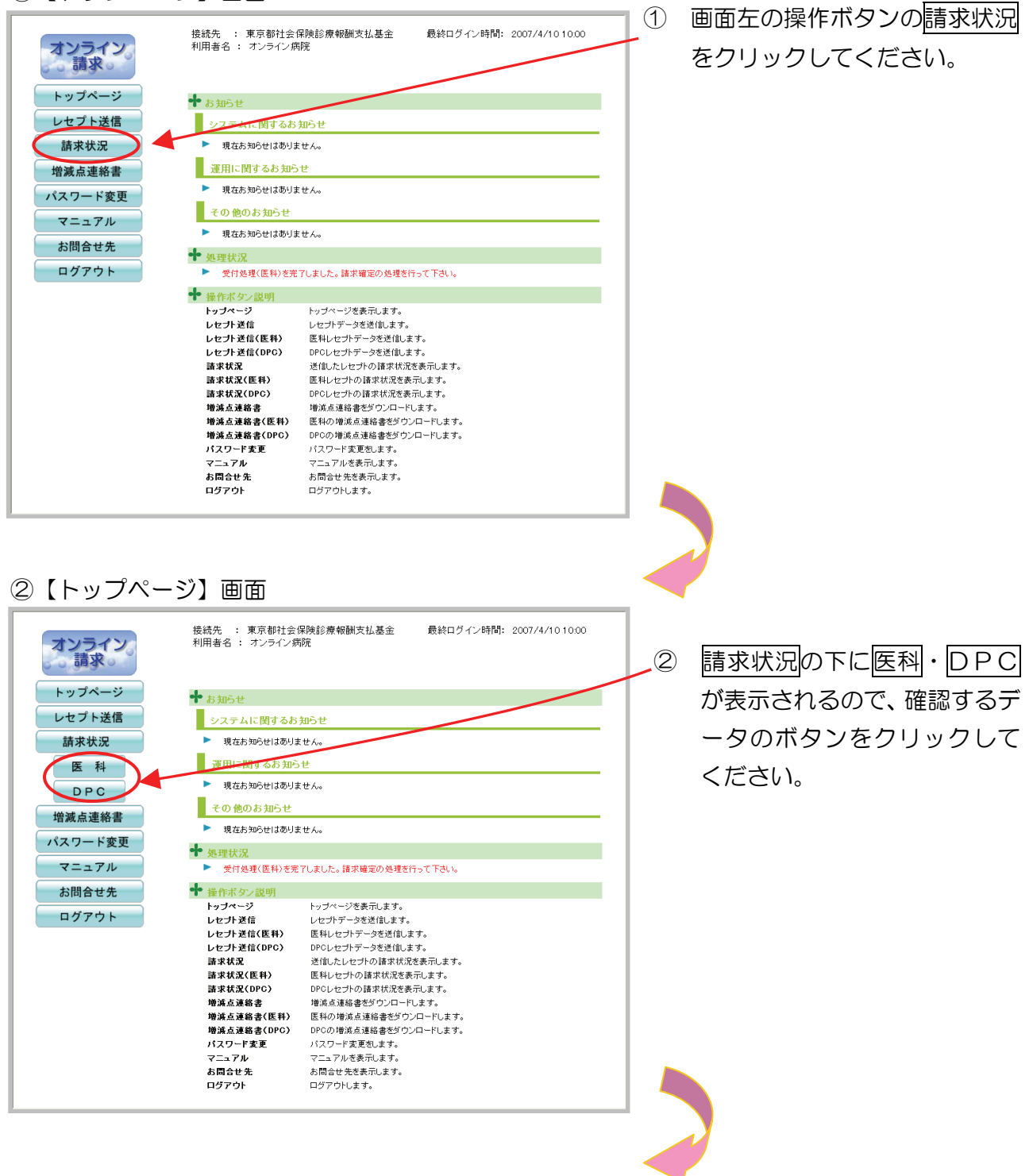

<span id="page-24-0"></span>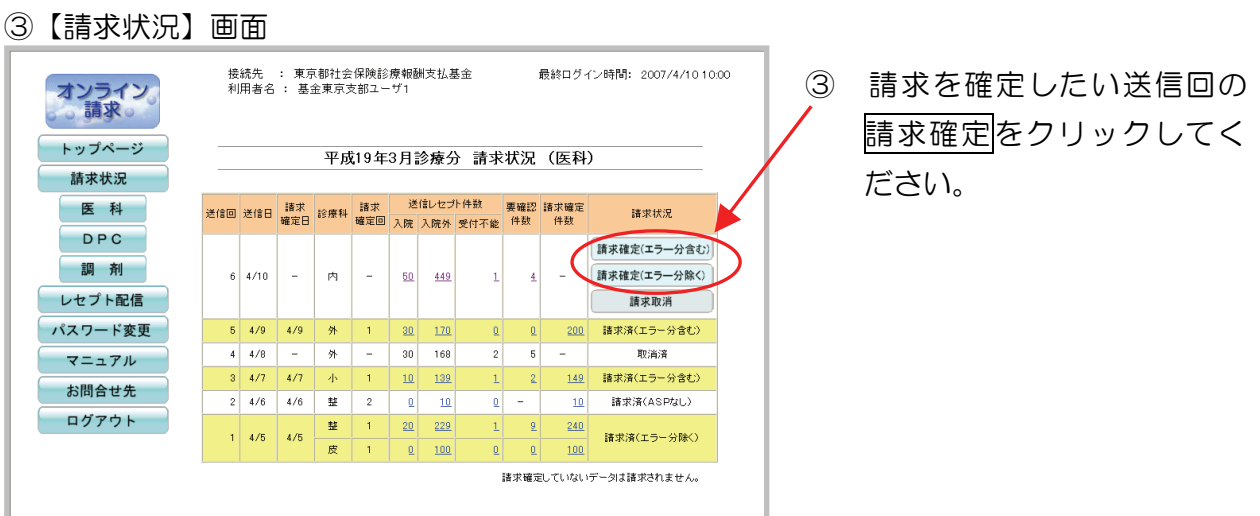

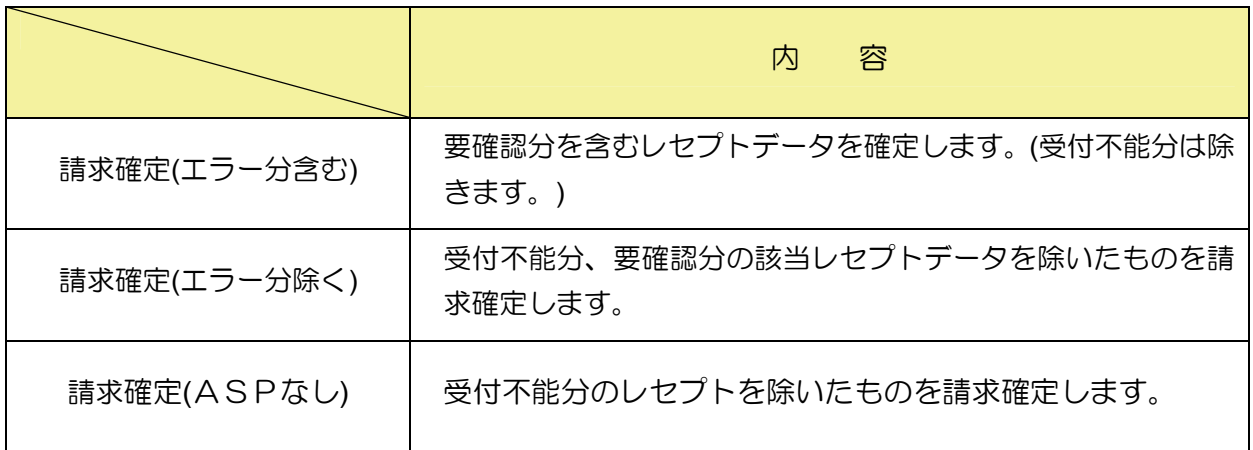

# 4. 3. 1 請求確定(エラー分含む) をクリックした場合

#### ①【請求確定内容確認】画面

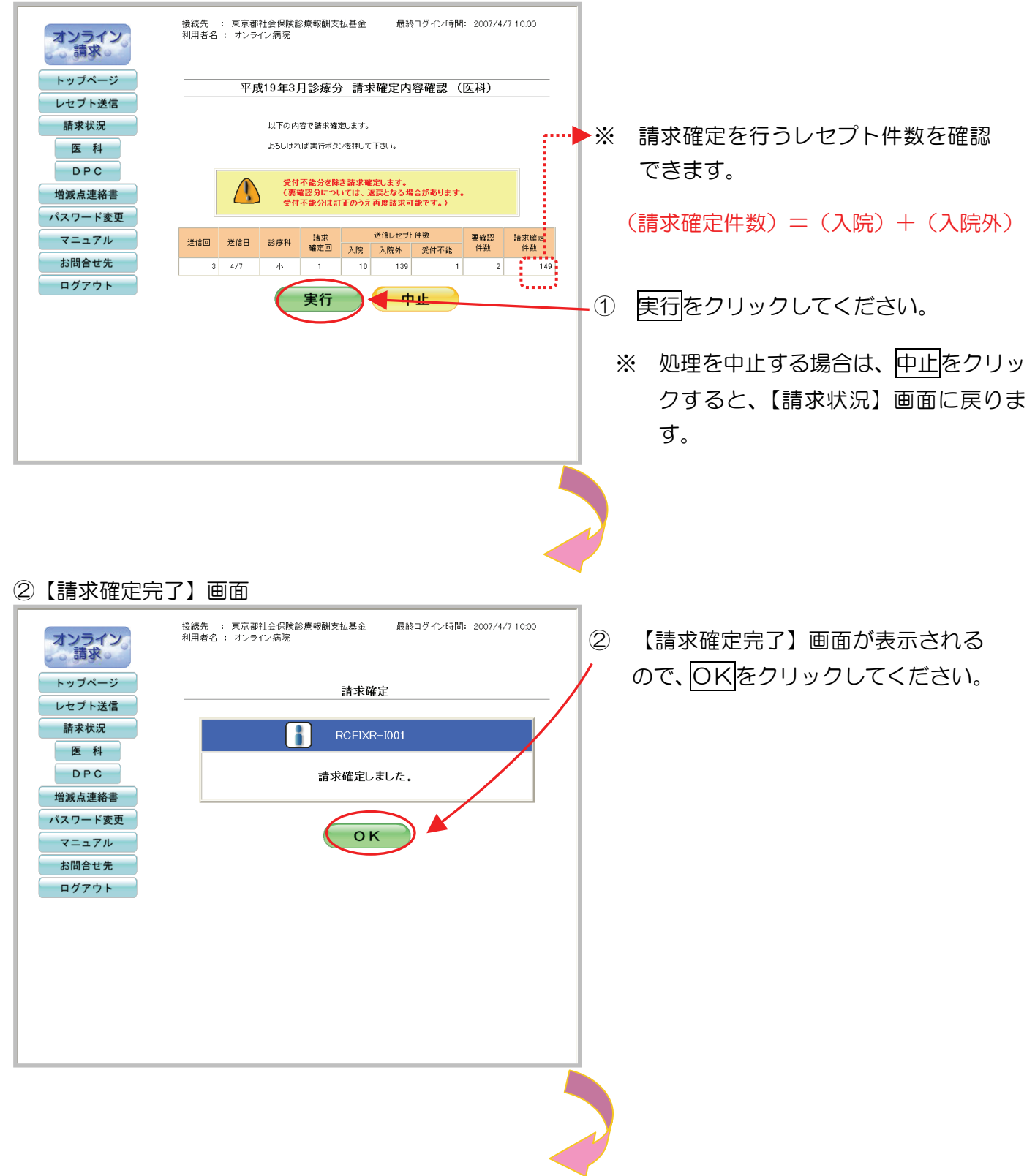

### <span id="page-26-0"></span>③【請求状況】画面

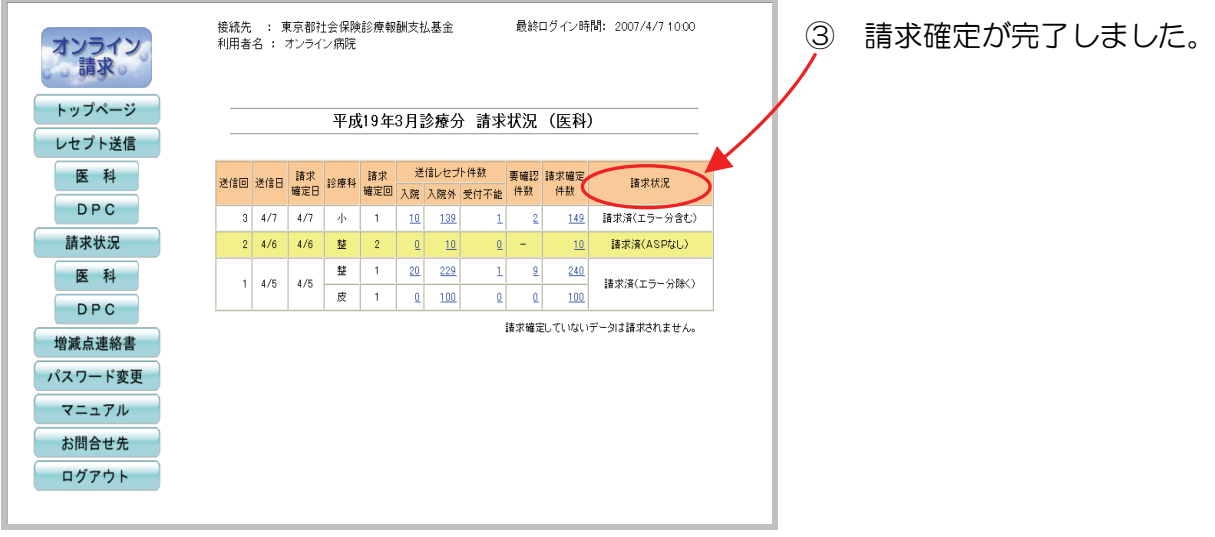

### 4. 3. 2 請求確定(エラー分除く)をクリックした場合

#### ①【請求確定内容確認】画面

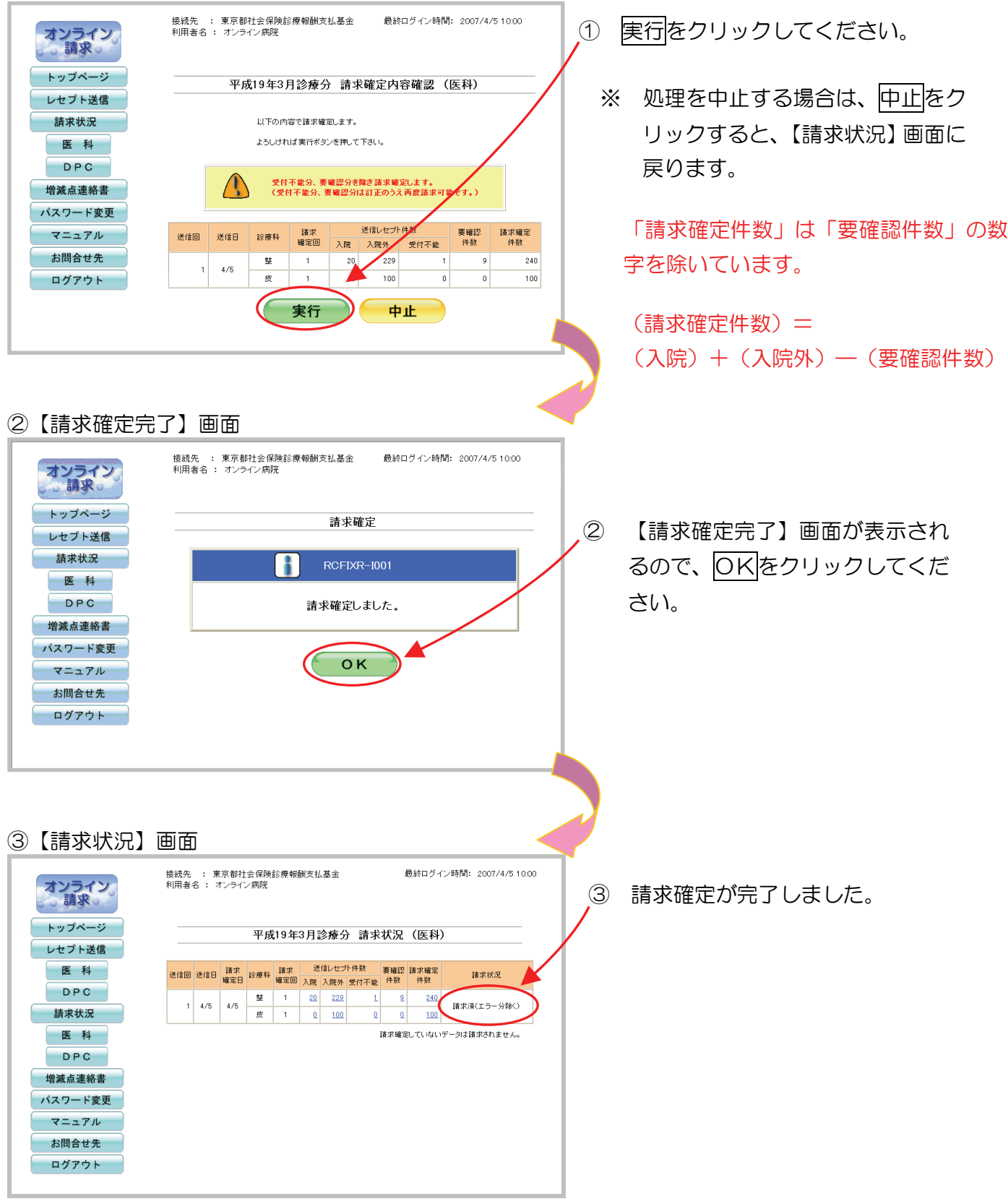

# <span id="page-28-0"></span>4.3.3 請求確定(ASPなし)をクリックした場合

#### ①【請求確定内容確認】画面

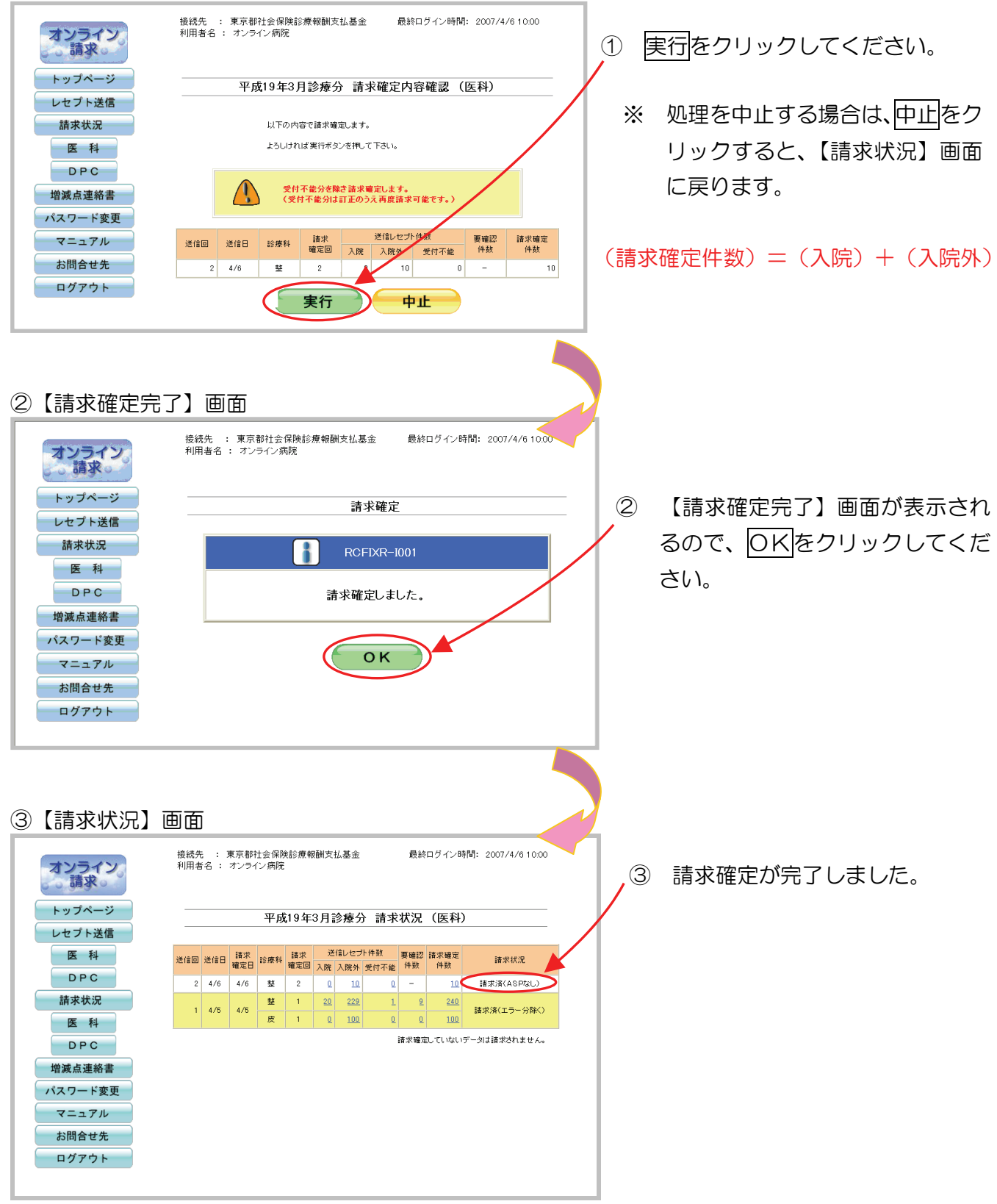

### <span id="page-29-0"></span>4.4 請求取消

送信の完了した未請求データを、削除します。

※ 送信したレセプトデータを「請求取消」することで、送信されたレセプトデータは削除さ れます。

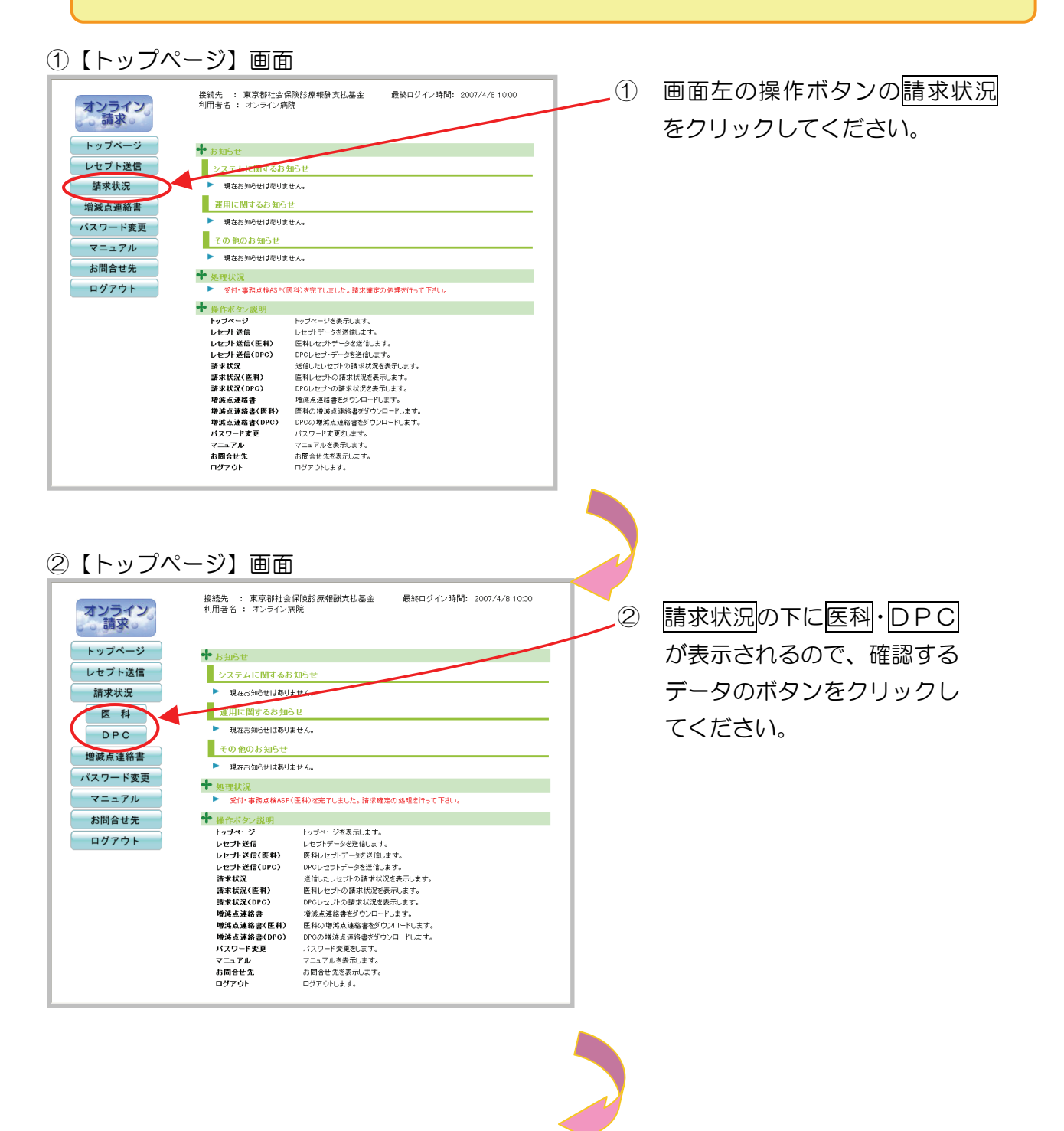

<span id="page-30-0"></span>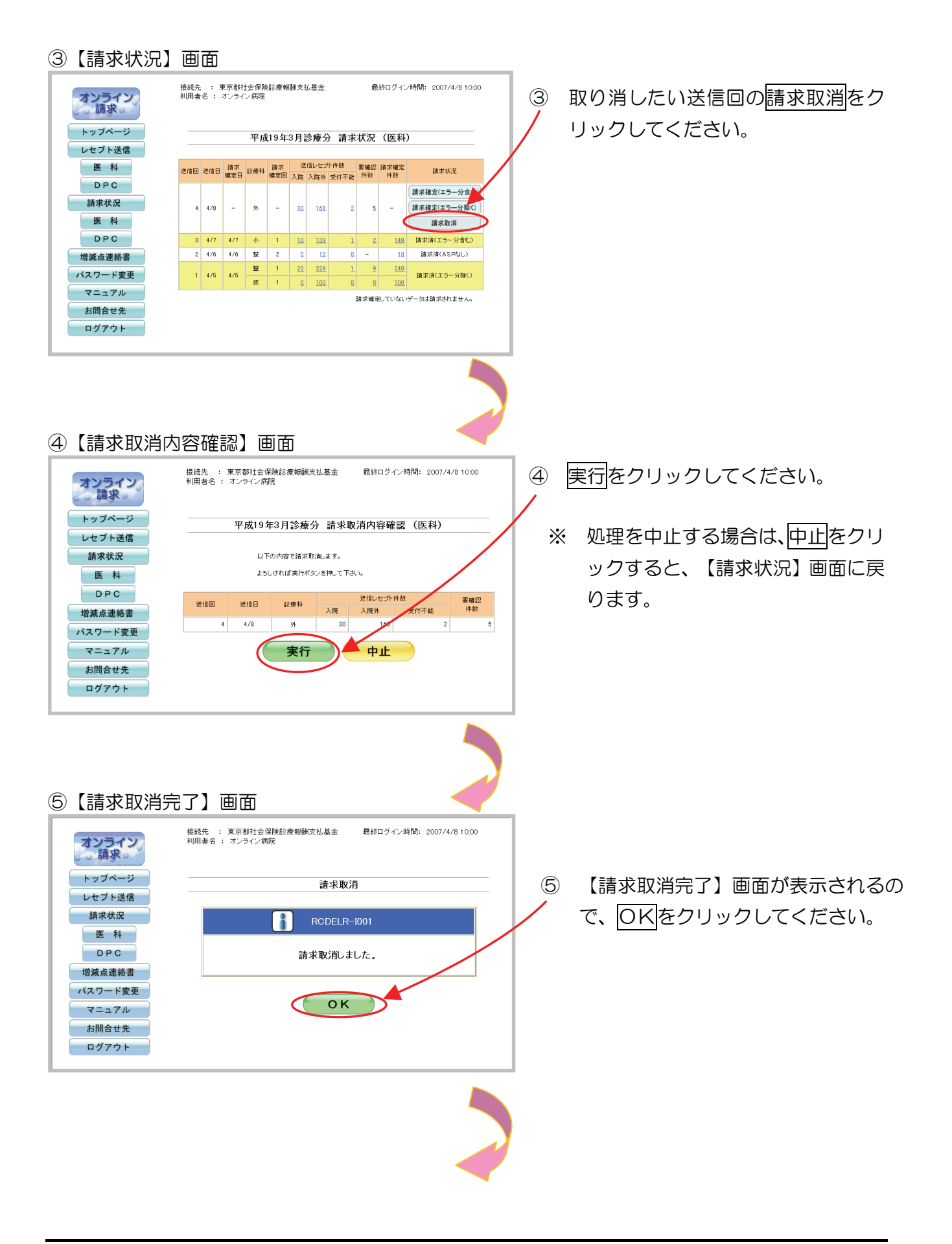

#### ⑥【請求状況】画面

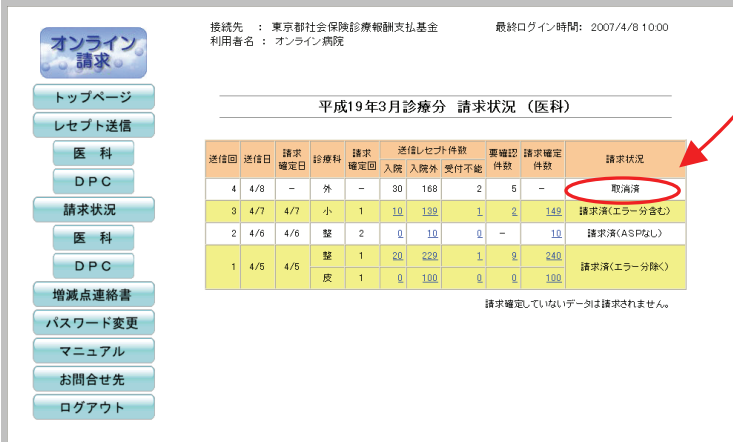

⑥ 請求取消が完了しました。

# 5 増減点連絡書ダウンロード

過去6か月分の増減点連絡書(CSVデータ)がダウンロードできます。

①【トップページ】画面

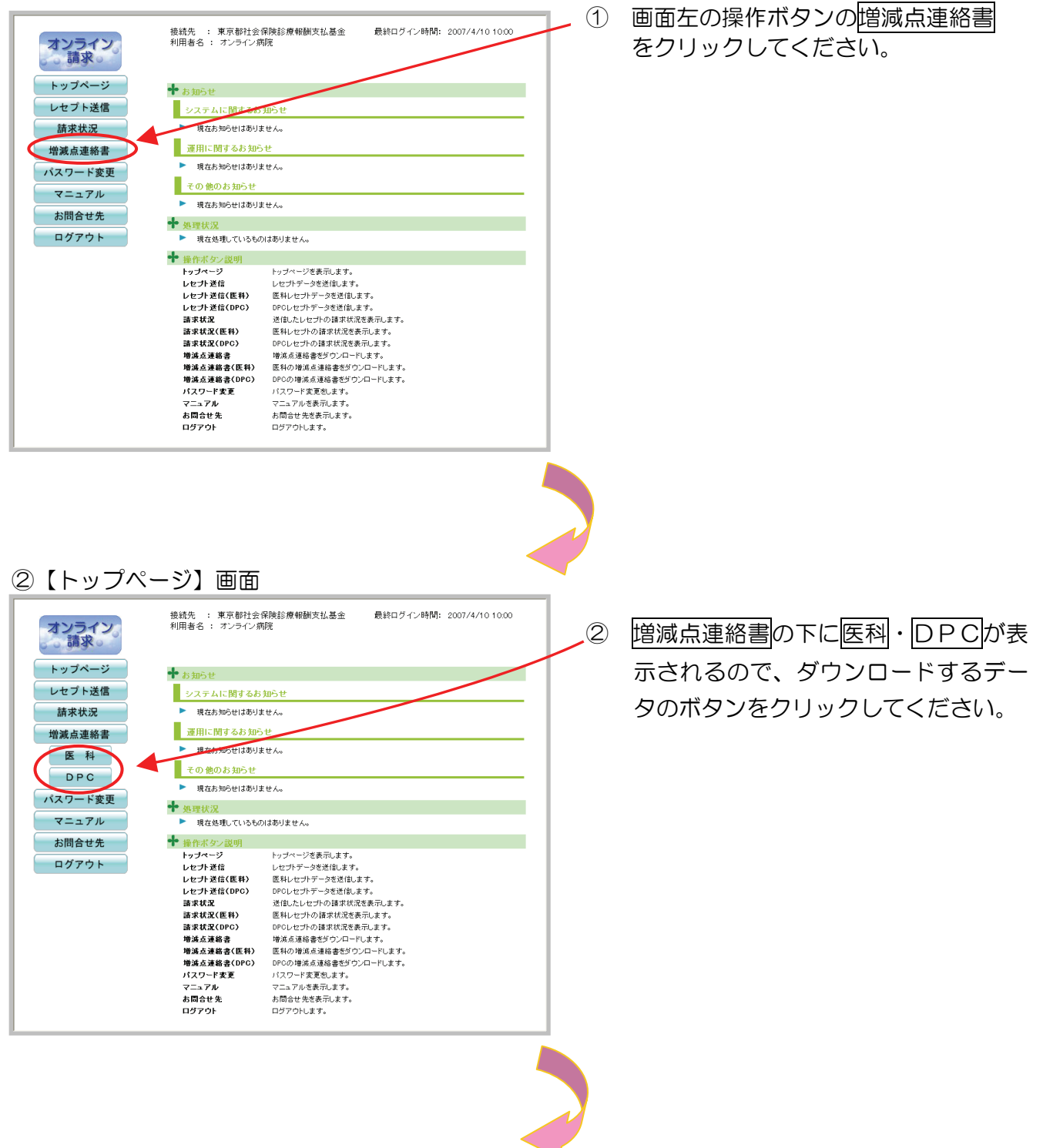

#### <span id="page-33-0"></span>③【増減点連絡書ダウンロード】画面

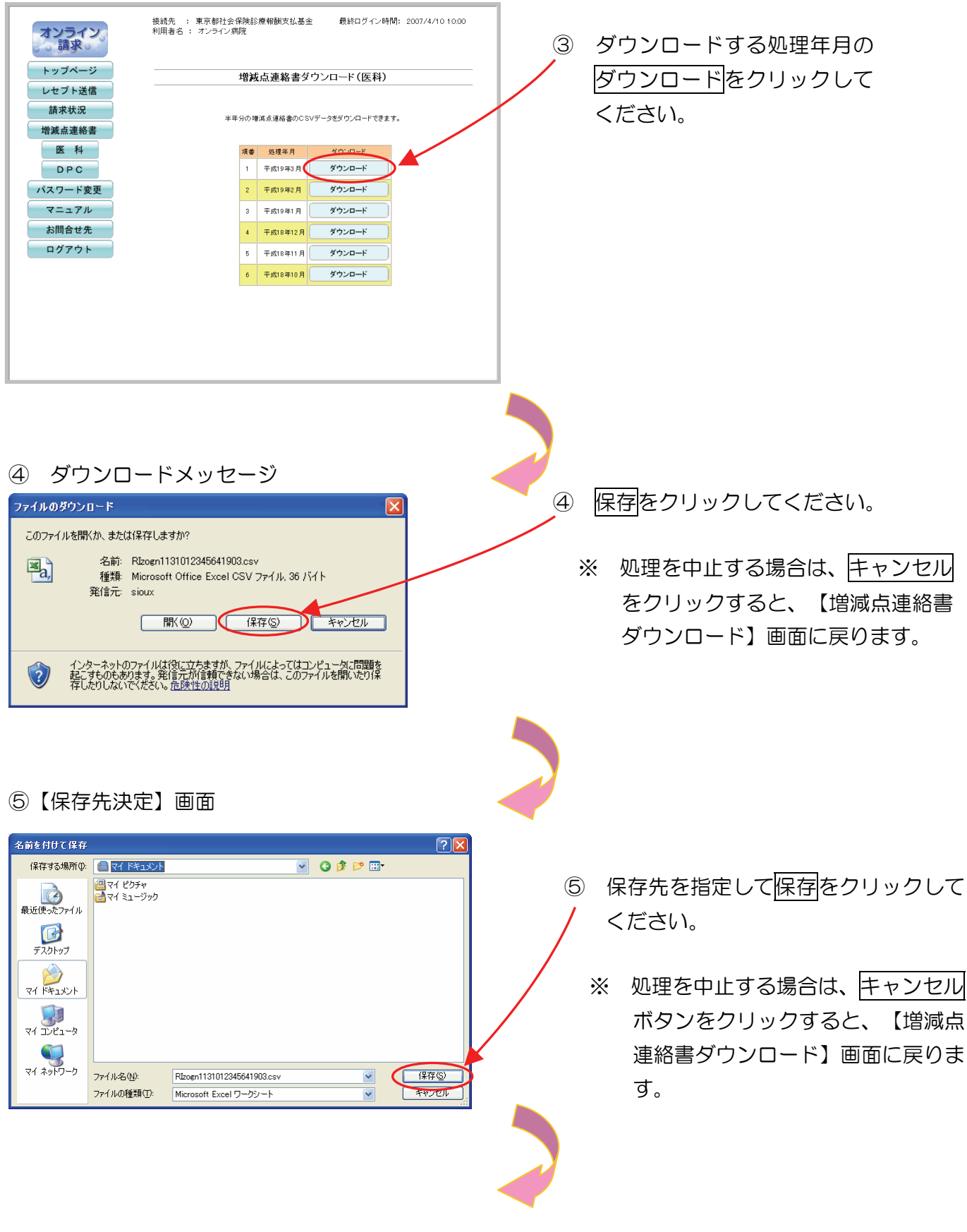

⑥ ダウンロード完了メッセージ

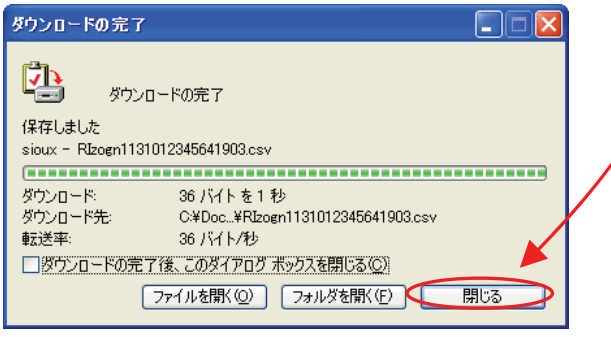

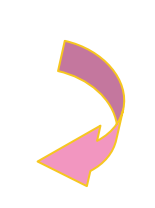

⑦【増減点連絡書ダウンロード】画面

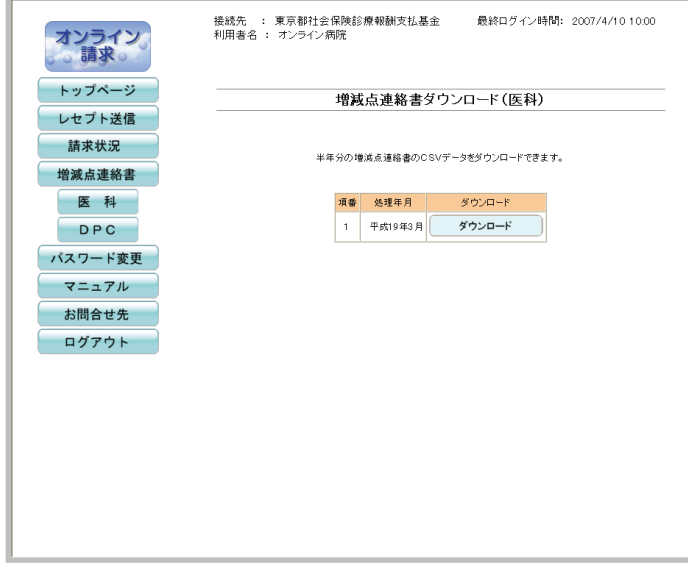

- ⑥ ダウンロード完了メッセージが表示され るので<mark>閉じる</mark>をクリックしてください。
	- ※ ダウンロードしたファイルは指定した 保存先に保存されています。確認する 場合は、ファイルを開く又はフォルダ を開くをクリックしてください。

- ⑦ 【増減点連絡書ダウンロード】画面 が表示されます。
	- ※ 過去 6 か月分を何度でもダウン ロード可能です。